Este posibil ca anumite servicii și aplicații să nu fie disponibile în toate țările. Solicitați detalii în magazine.

Android este o marcă comercială a companiei Google Inc. Robotul Android este reprodus sau modificat pornind de la munca depusă și distribuită de Google și este utilizat în conformitate cu termenii prezentați în licența de atribuire Creative Commons 3.0.

© Vodafone Group 2014. Denumirea Vodafone și siglele Vodafone sunt mărci comerciale ale Grupului Vodafone. Orice nume de produse sau de companii menționate în acest document pot fi mărci comerciale ale proprietarilor respectivi.

## **Manual de utilizare** Smart 4 power

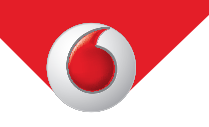

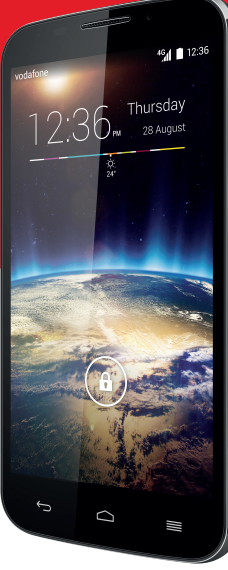

Română - CJA33JVVDAZA

## **Cuprins**

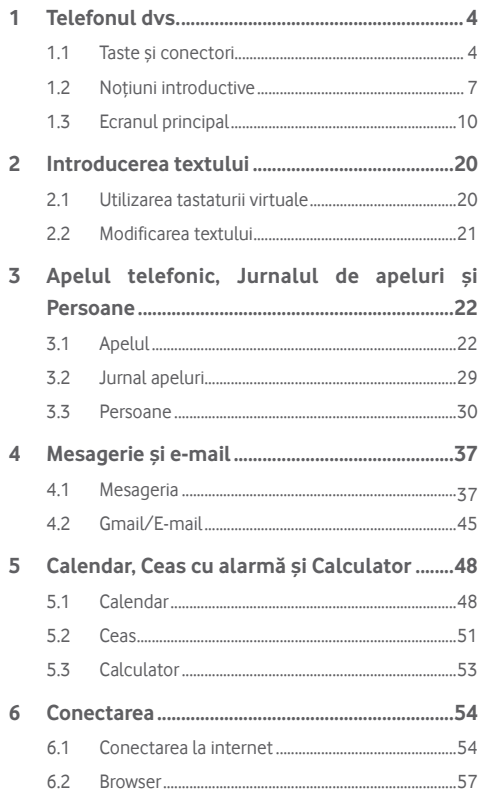

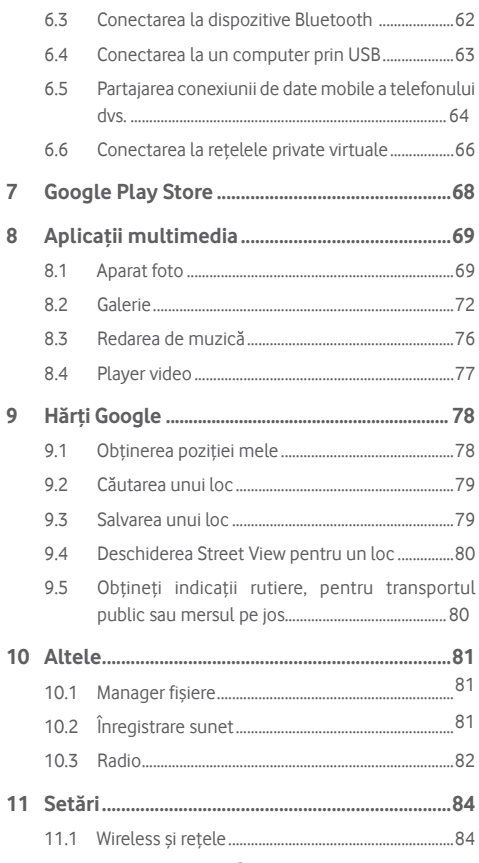

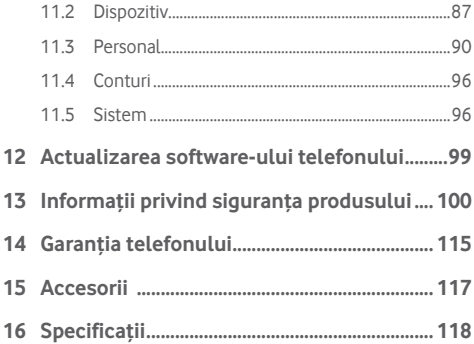

## 1 Telefonul dvs.

**1.1 Taste și conectori**

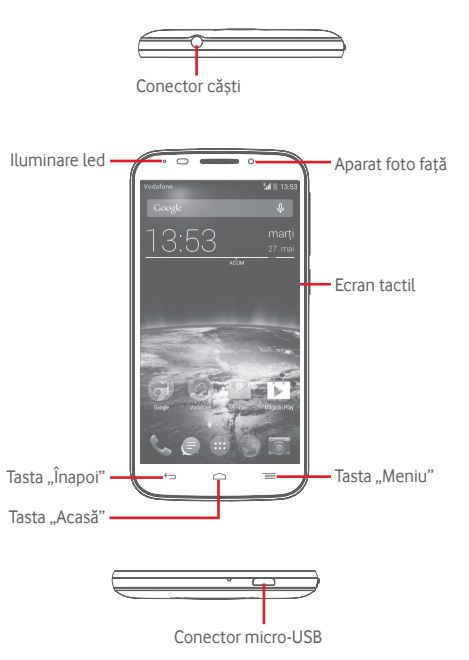

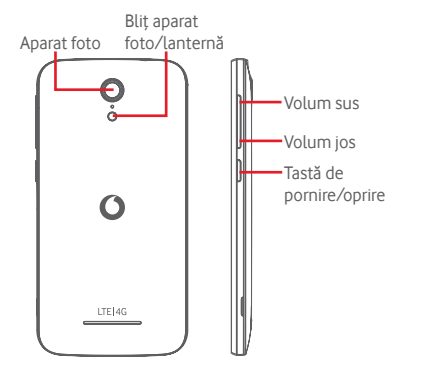

#### **Tasta** "Meniu"

- Atingeți: afișați opțiunile din meniu. În ecranul principal, atingeți această tastă pentru a accesa meniurile **Imagine de fundal**, **Widget-uri** și **Setări**.
- Atingeți lung: această acțiune va duce la afișarea imaginilor celor mai recent utilizate aplicații. Atingeți o imagine pentru a deschide aplicația asociată sau trageți imaginea spre stânga sau spre dreapta pentru a o elimina din listă.

#### **Tasta "Acasă"**

- Apăsați tasta **Acasă** pentru a reveni la ecranul principal din orice aplicație sau ecran.
- Atingeți și mențineți această tastă pentru a accesa **Google Now** și **Căutare vocală**.

## **Tasta "Înapoi"**

• Atingeți această tastă pentru a reveni la ecranul anterior sau pentru a închide o casetă de dialog, meniul de opțiuni, panoul Notificări etc.

Aceste taste sunt vizibile când se aprinde ecranul.

### **Tasta de pornire/oprire**

- Apăsați: activați ecranul de blocare/porniți ecranul.
- Apăsați lung: afișați meniul pop-up care trebuie selectat din **Oprire, Repornire, Mod Avion etc.** Apăsați lung: porniți telefonul.
- Apăsați și mențineți tastele **Pornire/Oprire** și **Volum jos** pentru a realiza o captură de ecran.

#### **Taste de volum**

- În timpul unui apel, aceste taste reglează volumul căștilor.
- În modurile Muzică/Video/Streaming, acestea reglează volumul aplicațiilor multimedia.
- În modul general, tastele de volum reglează volumul soneriei.
- Anulează soneria unui apel primit.
- În modul Aparat foto, apăsarea oricărei taste realizează o fotografie.

## **1.2 Noțiuni introductive**

#### **1.2.1 Configurarea**

**Scoaterea și instalarea capacului din spate**

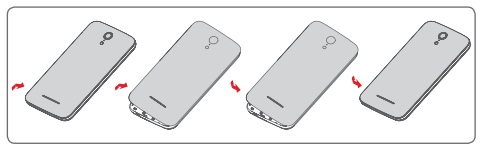

#### **Introducerea și scoaterea cartelei SIM**

Trebuie să introduceți cartela SIM pentru a putea efectua apeluri.

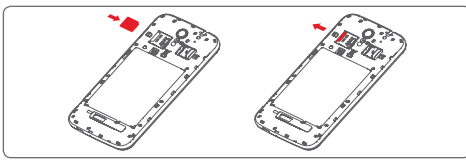

Puneți cartela SIM cu chip-ul orientat în jos și împingeți-o în locașul său. Asigurați-vă că este introdusă corect. Pentru a scoate cartela SIM, apăsați-o și trageți-o afară.

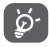

 Telefonul dvs. acceptă numai o cartelă micro-SIM. Nu încercați să introduceți alte tipuri de cartele SIM, cum ar fi mini și nano, pentru că este posibil să deteriorați telefonul.

#### **Instalarea cartelei microSD**

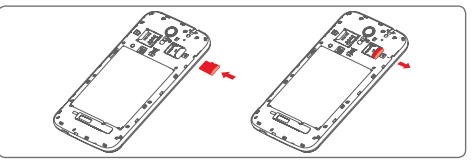

Puneți cartela microSD cu cipul orientat în jos și împingeți-o în locașul său. Asigurați-vă că este introdusă corect. Pentru a scoate cartela microSD, apăsați-o și trageți-o afară.

#### **Încărcarea bateriei**

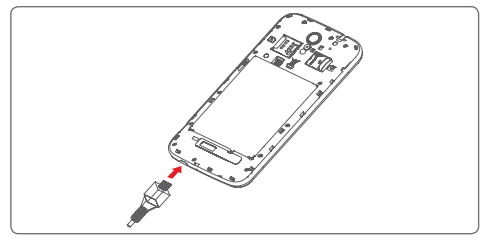

Pentru a încărca bateria, conectați încărcătorul la telefon și la priză. Puteți încărca telefonul și printr-un cablu USB.

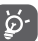

Pentru a reduce risipa de energie, scoateți încărcătorul din priză după ce bateria este complet încărcată.

Pentru a reduce consumul de energie al telefonului, opriți funcțiile Wi-Fi, GPS, Bluetooth sau aplicațiile care rulează în fundal, când acestea nu sunt necesare. În secțiunea Setări puteți să reduceți luminozitatea ecranului și să setați în cât timp să intre telefonul în stare de repaus.

#### **1.2.2 Pornirea telefonului**

Mențineți apăsată tasta de **Pornire/oprire** până când telefonul pornește. Va dura câteva secunde până când ecranul se va aprinde. Dacă este necesar, deblocați telefonul (prin glisare, introducere cod PIN, parolă sau model de deblocare) și confirmați. Va apărea ecranul principal.

Dacă nu știți codul PIN sau dacă l-ați uitat, contactați operatorul de rețea. Nu lăsați codul PINlângă telefon. Stocați această informație într-un loc sigur când nu o utilizați.

#### **Prima configurare a telefonului**

Când porniți telefonul pentru prima dată, vi se va cere să setați următoarele opțiuni: limba, datele mobile, contul Google, data și ora etc.

- 1 Selectați limba telefonului, apoi atingeți tasta **Înainte**.
- 2 Selectați opțiunea **Date mobile,** apoi atingeți tasta **Înainte**.
- 3 **Configurați contul Google:** atingeți tasta **Configurare acum**. Dacă aveți un cont Google, atingeți opțiunea **Existent** pentru a vă conecta, apoi introduceți adresa e-mail și parola. Dacă uitați parola, puteți accesa http://www.google.com/ pentru a o recupera. Atingeți tasta **Înainte** pentru a trece la pasul următor.
- 4 Setați data și fusul orar; puteți alege și opțiunea **Fus orar automat**, apoi atingeți tasta **Terminare** pentru a confirma.

Dacă porniți telefonul fără cartela SIM introdusă, vă puteți conecta la o rețea Wi-Fi pentru a accesa contul dvs. Google și a utiliza unele funcții.

## **1.2.3 Oprirea telefonului**

Mențineți apăsată tasta de **Pornire/oprire** din ecranul principal până când apar opțiunile telefonului, apoi selectați **Oprire**.

## **1.3 Ecranul principal**

a b

 $3:53$ 

Puteți aduce toate elementele preferate (aplicații, comenzi rapide, dosare și widget-uri) în ecranul principal, pentru a avea acces rapid la ele. Atingeți tasta **Acasă** pentru comutarea pe ecranul principal.

#### **Bara de stare**

- $M \equiv 13:53$ • Indicatori stare/notificare
	- Atingeți și trageți în jos pentru a deschide panoul de notificări.

#### **Bara de căutare Google**

- Atingeți tasta a pentru a accesa ecranul de căutare text.
- Atingeți tasta b pentru a accesa ecranul de căutare vocală.
- Trageți în stânga sau în dreapta pentru a afișa alte panouri în ecranul principal.

#### **Aplicațiile din bara Favorite**

- Atingeți pentru a accesa aplicația.
- Atingeți lung pentru mutarea sau modificarea aplicațiilor.

#### **Fila Aplicație**

• Atingeți pentru a deschide meniul Toate aplicațiile.

Ecranul principal se extinde în ambele părți laterale, pentru a oferi mai mult spațiu pentru adăugarea de aplicații, comenzi rapide etc. Glisați orizontal ecranul principal spre stânga și dreapta pentru a vedea imaginea completă a ecranului principal. Punctul alb din partea de jos a ecranului arată ce ecran vedeți.

#### **1.3.1 Utilizarea ecranului tactil**

## **Atingere**

Pentru a accesa o aplicație, atingeți-o cu degetul.

## **Atingere lungă**

Atingeți lung ecranul principal pentru a accesa opțiunile disponibile pentru setarea imaginii de fundal.

## **Tragere**

Atingeți lung un element pentru a-l putea trage într-un alt loc.

## **Glisare/Tragere**

Glisați ecranul pentru a derula în sus și în jos listele, ecranele aplicațiilor, imaginile, paginile web etc.

## **Tragere** rapidă  $\mathbb{R}$

Similară cu tragerea, tragerea rapidă provoacă o mișcare mai rapidă.

## **Ciupire/Întindere**

Așezați degetele unei mâini pe suprafața ecranului și depărtați-le sau apropiați-le pentru a mări sau micșora ecranul.

## **Întoarcere**

Modificați automat orientarea ecranului din portret în vedere, întorcând telefonul în lateral.

## **1.3.2 Bara de stare**

Din bara de stare, puteți afișa atât starea telefonului (în dreapta) cât și informațiile de notificare (în stânga).

#### **Pictogramele de stare**

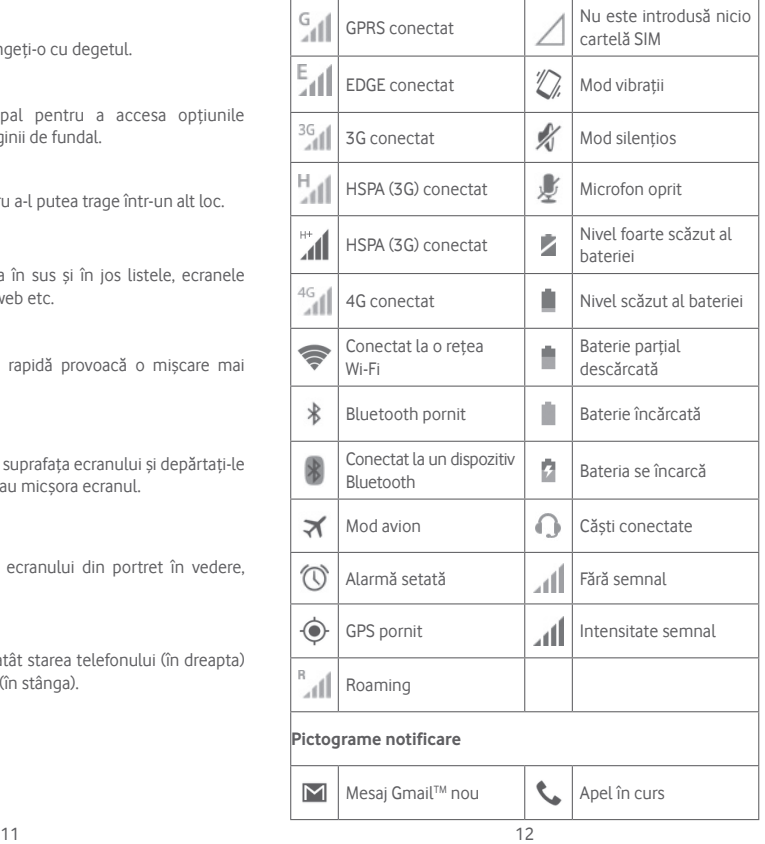

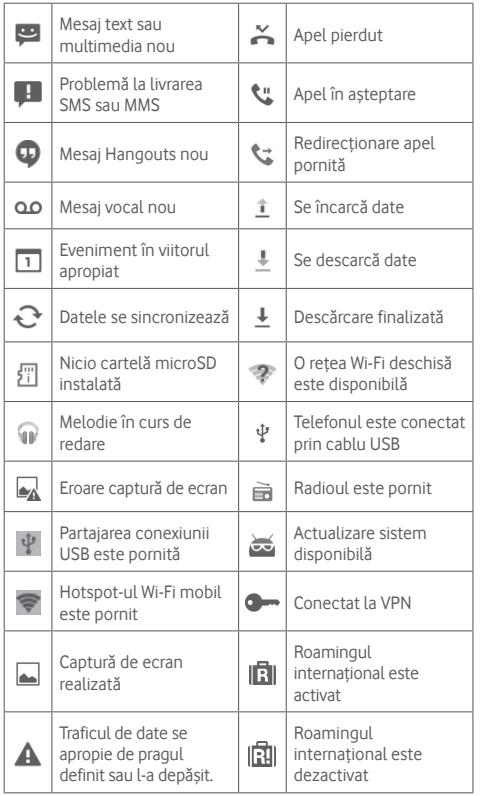

#### **Panou de notificări**

Atingeți și trageți în jos bara de stare pentru a deschide panoul de setări rapide sau de notificări. Atingeți și trageți în sus pentru a-l închide. Când există notificări, puteți atinge și trage bara de stare cu două degete pentru a accesa direct panoul de setări rapide. Din panoul de notificări, puteți deschide elemente sau memento-uri indicate de pictogramele de notificare și puteți vizualiza informații despre serviciul wireless.

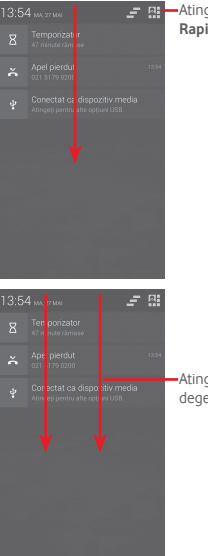

Atingeți pentru a accesa **bara de Setări Rapide**.

> Atingeți și trageți bara de stare cu două degete pentru a accesa bara Setări rapide

Atingeți o notificare și glisați-o în lateral pentru a o șterge.

Atingeți pictograma pentru a goli toate notificările pe bază de evenimente (alte notificări în curs vor rămâne).

Atingeți pictograma  $\mathbb{H}$ , iar apoi pictograma Setări $\circ$  pentru a accesa fila **Setări**.

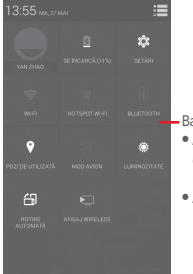

- Bara de Setări rapide

- Atingeți pictogramele pentru activarea/ dezactivarea funcțiilor sau pentru modificarea modurilor.
- Atingeți lung pentru afișarea setărilor.

#### **1.3.3 Bara de căutare**

Telefonul are o funcție de căutare care poate fi utilizată pentru a găsi informații în aplicații, în telefon sau pe web.

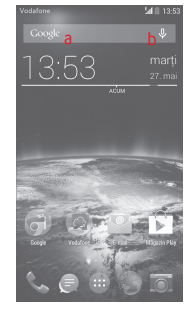

- **a Căutați după text**
- Atingeți bara de căutare din ecranul principal.
- Introduceți textul/expresia pe care doriți să le căutați.
- Atingeți Q, pe tastatură dacă doriți să căutați pe internet.
- **b Căutați după voce**
- Atingeți de pe bara de căutare, pentru a afișa un ecran de dialog.
- Rostiți textul/expresia pe care doriți să le căutați. Se va afișa olistă cu rezultatele căutării, din care veți putea alege.

#### **1.3.4 Blocarea/deblocarea ecranului**

Pentru a vă proteja telefonul și confidențialitatea, puteți bloca ecranul telefonului folosind pentru deblocare diferite modele, coduri PIN, parole etc. Aceste setări pot fi alese prin opțiunea **Setări > Securitate > Configurare blocare ecran**.

**Pentru a crea un model de deblocare a ecranului** (Urmați instrucțiunile de pe ecran)

- Atingeți **Setări > Securitate > Configurare blocare ecran > Model.**
- Desenați-vă propriul model.

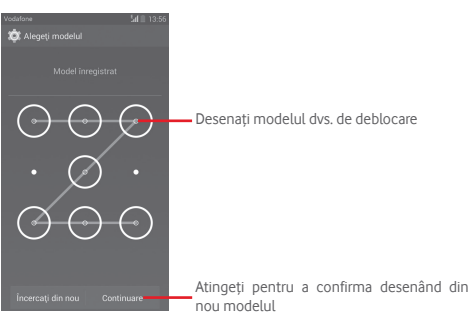

#### **Crearea unui cod PIN/o parolă de deblocare a ecranului**

- Atingeți **Setări > Securitate > Configurare blocare ecran > PIN** sau **Parolă.**
- Setați codul PIN sau parola.

#### **Blocarea ecranului telefonului**

Apăsați o dată tasta de **Pornire/oprire** pentru a bloca ecranul.

#### **Deblocarea ecranului telefonului**

Apăsați o dată tasta **Pornire/Oprire** pentru iluminarea ecranului, desenați modelul de deblocare creat sau introduceți codul PIN ori parola pentru deblocarea ecranului.

Dacă ați ales opțiunea **Glisare** pentru blocarea ecranului, atingeți si trageți pictograma  $\bigcirc$  spre dreapta pentru a debloca ecranul.

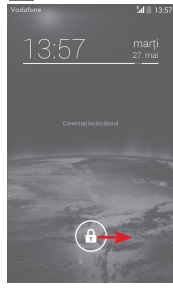

## **1.3.5 Personalizarea ecranului principal**

#### **Adăugarea unei aplicații sau a unui widget**

Atingeți fila de aplicații (...), atingeți lung o aplicație sau un widget pentru activarea modului de mutare și trageți elementul în orice ecran principal doriți.

#### **Repoziționarea unei aplicații sau a unui widget**

Atingeți lung elementul pe care doriți să-l repoziționați, pentru a activa modul de mutare, trageți elementul în poziția dorită, apoi lăsați-l. Puteți muta elemente atât în ecranul principal, cât și în bara Favorite. țineți pictograma pe marginea stângă sau dreaptă a ecranului pentru a trage elementul într-un alt ecran principal.

#### **ștergere**

Atingeți lung elementul pe care doriți să-l ștergeți pentru activarea modului de mutare, trageți elementul spre partea de sus a pictogramei **ștergere** și ridicați degetul după ce elementul a devenit roșu.

#### **Crearea dosarelor**

Pentru a ușura procesul de organizare a aplicațiilor și a comenzilor rapide din ecranul principal și bara Favorite, le puteți adăuga într-un dosar prin așezarea lor una deasupra celeilalte. Pentru a redenumi un dosar, deschideți-l și atingeți bara de titlu a dosarului pentru introducerea noului nume.

#### **Personalizarea imaginii de fundal**

Atingeți lung o zonă liberă din ecranul principal sau atingeți **Setări > Afișaj > Imagine de fundal** pentru a personaliza imaginea de fundal.

#### **1.3.6 Reglarea volumului**

#### **Utilizarea tastei de volum**

Pentru reglarea volumului, apăsați tasta "Volum". Pentru activarea modului vibrații, apăsați tasta **Volum jos** până când telefonul vibrează. Apăsați tasta **Volum jos** încă o dată pentru activarea modului silențios.

#### **Utilizarea meniului "Setări"**

Trageți în jos panoul de notificări și atingeți pictograma  $\mathbf{H}$ . apoi pictograma setări pentru a accesa meniul **Setări,** după care atingeți opțiunea **Sunet** și veți putea configura volumul apelurilor, notificărilor, sistemului etc. după preferințele dvs.

## 2 Introducerea textului

## **2.1 Utilizarea tastaturii virtuale**

#### **Setările tastaturii virtuale**

Atingeți fila de aplicații din ecranul principal, selectați **Setări >** Limbă și intrări, apoi atingeți pictograma Setări o din partea dreaptă a **tastaturii Google**.

#### **Modificarea orientării tastaturii virtuale**

Întoarceți telefonul într-o parte sau pe verticală pentru a modifica orientarea tastaturii virtuale. Puteți ajusta orientarea și prin modificarea setărilor (accesați **Setări > Afișaj > Orientare**).

## **2.1.1 Tastatura Google**

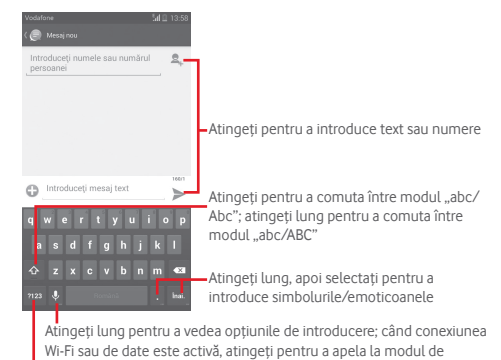

introducere vocală

Atingeți pentru a comuta între tastatura cu simboluri și tastatura numerică

## **2.2 Modificarea textului**

Puteți modifica textul pe care l-ați introdus.

- Atingeți lung sau de două ori textul pe care doriți să-l modificați.
- Trageți marginile textului selectat pentru a modifica selectarea evidențiată.
- Vor fi afișate următoarele opțiuni: **Selectare tot** , **Decupare X**, Copiere **E** și Lipire **自**
- $\bullet$  Atingeți pictograma  $\checkmark$  pentru confirmare.

#### **De asemenea, puteți introduce text nou**

- Atingeți zona în care doriți să tastați sau atingeți lung zona liberă; cursorul va pâlpâi și va apărea fila. Trageți fila pentru mutarea cursorului.
- Dacă ați selectat text, atingeți fila pentru afișarea pictogramei **LIPIRE**, care vă permite să lipiți text copiat anterior.

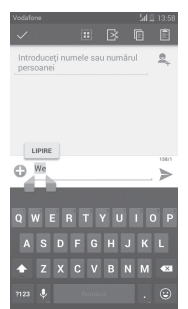

## 3 Apelul telefonic, Jurnalul de apeluri și Persoane

## **3.1 Apelul**

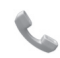

## **3.1.1 Efectuarea unui apel**

Puteți efectua cu ușurință un apel utilizând aplicația **Telefon.**  Atingeți fila de aplicații din ecranul principal și selectați **Telefon.**

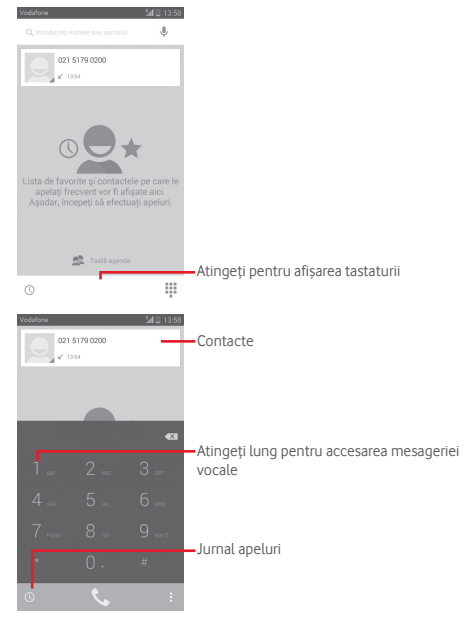

Introduceți numărul dorit direct de la tastatură sau selectați un contact din **Persoane** sau **Jurnal apeluri** sau prin atingerea filelor, apoi atingeți e pentru a efectua apelul.

Numărul introdus poate fi salvat în **Persoane** prin atingerea tastei și selectarea opțiunii **Adăugare la contacte**.

Dacă introduceți un număr greșit, puteți șterge cifrele incorecte atingând  $\langle \overline{\times} \rangle$ .

Pentru a încheia o convorbire, atingeți tasta ...

#### **Apelurile internaționale**

Pentru a efectua un apel internațional, atingeți lung pentru a introduce "+", apoi introduceți prefixul internațional al țării, urmat de numărul de telefon întreg și atingeți ...

#### **Apelurile de urgență**

Dacă telefonul dvs. se află în aria de acoperire a rețelei, formați numărul de urgență și atingeți e pentru a efectua un apel de urgență. Acest serviciu funcționează chiar și fără o cartelă SIM și fără a tasta codul PIN.

#### **3.1.2 Răspunderea la un apel sau respingerea acestuia**

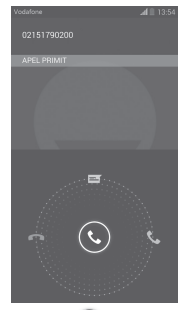

Când primiți un apel, atingeți  $\mathbb{Q}$ 

- Glisați pictograma spre dreapta pentru a răspunde.
- Glisați pictograma spre stânga pentru a respinge apelul.
- Glisați pictograma în sus pentru a respinge apelul, trimițând un mesaj prestabilit.

Pentru a opri sunetul apelurilor primite, apăsați direct tasta **Volum sus/jos**.

### **3.1.3 Apelarea mesageriei vocale**

Mesageria vocală este oferită de rețeaua dvs., pentru a nu pierde apelurile. Aceasta funcționează ca un robot telefonic pe care îl puteți consulta în orice moment.

Pentru a accesa căsuta dvs. vocală, atingeți lung **în fila Telefon**.

Pentru a seta numărul mesageriei vocale, atingeți tasta  $\equiv$ si Setări **> Apel voce > Mesagerie vocală.**

Dacă primiți un mesaj vocal, în bara de stare apare pictograma de mesagerie vocală OO. Deschideți panoul de notificări și atingeți **Mesaj vocal nou**.

## **3.1.4 În timpul unui apel**

Pentru a ajusta volumul în timpul unui apel, apăsați tasta **Volum sus/jos**.

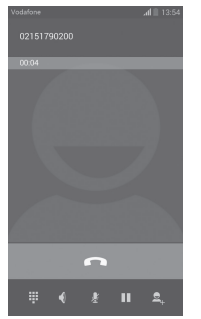

ш

Atingeți pentru a reține apelul în curs. Atingeți din nou această pictogramă pentru a recupera apelul.

Atingeți pentru a afișa tastatura numerică.

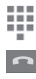

Atingeți pentru a încheia apelul în curs.

Atingeți pentru a trece apelul în curs în modul silențios. Atingeți din nou această pictogramă pentru a anula modul silențios.

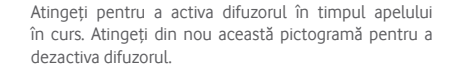

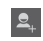

Atingeți pentru a salva numărul sub forma unui contact nou.

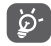

25 26 Pentru a evita operarea greșită a ecranului tactil în timpul apelului, ecranul se va bloca automat când utilizatorul va pune telefonul lângă ureche și se va debloca atunci când telefonul va fi îndepărtat.

#### **3.1.5 Gestionarea mai multor apeluri**

Cu acest telefon, puteți gestiona mai multe apeluri în același timp.

#### **Apelurile de conferință(1)**

Puteți configura un apel de conferință.

- Efectuați un apel către primul participant la apelul de conferință.
- Atingeți și selectați **Adăugare apel**.
- Introduceți numărul de telefon al persoanei pe care doriți să o adăugați la conferință și atingeți pictograma . De asemenea, puteți adăuga participanți din **Contacte** sau **Jurnal apeluri**.
- Atingeți pictograma  $\| \mathbf{t} \|$  pentru începerea apelului de conferință.
- În cursul unui apel de conferință, atingeți **sel pentru** a deconecta un participant sau pentru a vorbi în particular cu unul dintre participanți. Atingeți **pentru** a deconecta participantul de la conferință și atingeți **de pentru** a vorbi în particular cu participantul respectiv și pentru a-i pune în așteptare pe ceilalți participanți.
- Atingeți pentru terminarea apelului de conferință și deconectarea tuturor apelanților.

(1) În funcție de operatorul rețelei dvs.

#### **3.1.6 Setările apelurilor**

Prin atingerea tastei **zeichea** selectarea opțiunii **Setări** din ecranul telefonului, veți avea acces la următoarele opțiuni:

#### **Apel voce**

#### **• Mesageria vocală**

- **Serviciu de mesagerie vocală** Se deschide o casetă de dialog în care puteți selecta serviciul de mesagerie vocală al furnizorului dvs. sau un alt serviciu.
- **Setări mesagerie vocală** Dacă utilizați serviciul de mesagerie vocală al furnizorului dvs., se deschide o casetă de dialog în care puteți introduce numărul de telefon care va fi utilizat pentru ascultarea mesajelor vocale și gestionarea acestora. Puteți introduce o virgulă (.) pentru a insera o pauză în număr - de exemplu, pentru a adăuga o parolă după numărul de telefon.

#### **• Redirecționarea apelurilor**

Atingeți pentru a configura modul de redirecționare a apelurilor când sunteți ocupat, nu puteți răspunde sau nu aveți semnal.

• **Setări suplimentare**

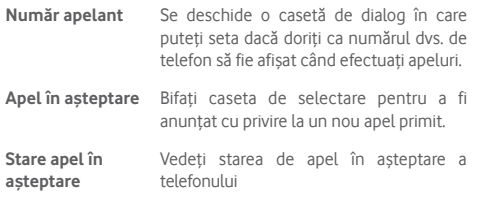

#### • **Apel video(1)**

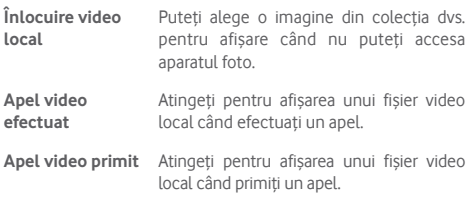

#### **Alte setări**

#### • **Numere cu apelare fixă**

Numerele cu apelare fixă (FDN - Fixed Dialing Number) reprezintă un mod de funcționare a cartelei SIM, în care apelurile efectuate sunt limitate la un set de numere de telefon. Aceste numere sunt adăugate la lista FDN. Cea mai comună aplicație practică a FDN este limitarea de către părinți a numerelor de telefon pe care le pot forma copii lor.

Din motive de securitate, vi se va solicita să activați FDN introducând PIN2 SIM, care este de obicei obținut de la furnizorul de servicii sau producătorul cartelei SIM.

#### • **Memento minut**

Bifați caseta de selectare pentru activarea opțiunii memento la minut la fiecare 50s ale fiecărui minut în timpul unui apel.

#### • **Memento cu vibrații**

Bifați caseta de selectare pentru activarea vibrațiilor când apelul este conectat.

#### • **Tasta Pornire/Oprire încheie convorbirea**

Bifați caseta de selectare pentru a activa funcția de încheiere a convorbirii a tastei **Pornire/Oprire** în cursul unui apel.

(1) În funcție de modelul dvs.

#### • **Reducere zgomot dual mic**

Bifați caseta de selectare pentru activarea funcției dual mic în scopul reducerii zgomotului.

#### • **Răspunsuri rapide**

Atingeți pentru modificarea răspunsurilor rapide care vor fi utilizate pentru mesaje când respingeți un apel.

### • **Mod TTY**

Atingeți pentru a seta modul TTY.

## • **Asistență de apelare internațională**

Bifați caseta de selectare pentru a activa această funcție.

## **3.2 Jurnal apeluri**

Puteți afișa istoricul apelurilor, atingând  $\mathbb O$  din ecranul telefonului, cu scopul de a vedea istoricul apelurilor în categoriile Apeluri primite, Apeluri efectuate și Apeluri pierdute.

Atingeți un contact sau număr pentru vizualizarea informațiilor sau a altor opțiuni.

Puteți să afișați informații detaliate despre un apel, să efectuați un nou apel sau să trimiteți mesaje către un contact sau un număr ori puteți adăuga numere în aplicația **Persoane** (opțiune disponibilă numai pentru numerele de telefon care nu au fost salvate) etc.

Atingeti fotografia  $\Omega$  pentru deschiderea panoului Contact rapid.

Pentru a goli întreaga memorie de apeluri, atingeți tasta  $\equiv$ si **Ștergeți**.

## **3.3 Persoane**

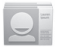

Puteți afișa și crea contacte în telefonul dvs. și le puteți sincroniza cu contactele din contul Gmail sau alte aplicații de pe web sau din telefon.

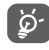

Când utilizați aplicația Persoane pentru prima dată, vi se va cere să adăugați contacte noi, să importați contacte de pe cartela SIM sau să sincronizați contacte din alte conturi ale unor aplicații în telefonul dvs.

## **3.3.1 Afișarea contactelor**

Pentru a accesa aplicația **Persoane**, atingeți fila de aplicații din ecranul principal, apoi selectați **Per**soane

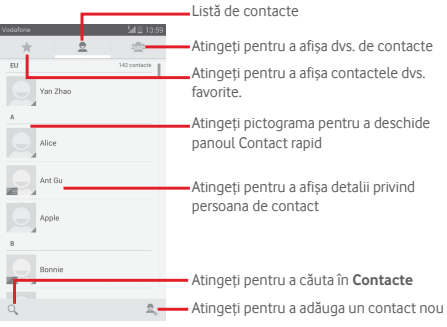

Atingeți tasta  $\equiv$  pentru a afișa meniul de opțiuni în cazul listei de contacte.

Sunt permise următoarele acțiuni:

- **ștergerea unui contact** Selectați și ștergeți contactele nedorite.
- **Contacte de afișat** Alegeți contactele care trebuie afișate.

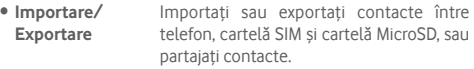

- **Conturi** Gestionați setările de sincronizare pentru diferite conturi.
- **Setări** Accesați pentru setările de afișare a contactelor.
- **Partajarea contactelor vizibile** Partajați contacte cu alte persoane trimițând cartea de vizită a persoanei de contact prin Bluetooth, e-mail, SMS etc.

#### **3.3.2 Gestionarea grupurilor de contacte**

Cu ajutorul grupului de contacte puteți îmbunătăți organizarea contactelor dvs. Puteți adăuga, elimina sau vedea grupuri în ecranul **Grup de contacte**.

Atingeti pictograma e pentru vizualizarea grupurilor locale. Pentru crearea unui nou grup, atingeți pictograma , introduceți noul nume și atingeți **REALIZAT** pentru confirmare. Dacă ați adăugat conturi în telefon, atingeți pictograma se pentru vizualizarea grupurilor din conturi.

#### **3.3.3 Adăugarea unui contact**

Atingeți fila de aplicații din ecranul principal, selectați **Persoa**ne, apoi atingeți pictograma din lista de contacte pentru crearea unui contact nou.

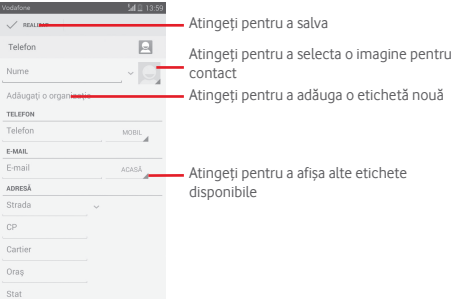

Dacă doriți să adăugați mai multe informații, atingeți opțiunea **Adăugați alt câmp** pentru adăugarea unei noi categorii.

Când ați terminat, atingeți **REALIZAT** pentru a salva.

Pentru a închide fără salvare, puteți atinge tasta  $\equiv$  iar apoi **Renunțare**.

#### **Adăugarea/ștergerea din Favorite**

Pentru adăugarea unui contact la favorite, puteți atinge un contact pentru afișarea detaliilor, apoi atingeți pentru adăugarea contactului la favorite.

Pentru eliminarea unui contact din favorite, atingeți din ecranul cu detaliile contactului.

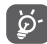

 Numai contactele din telefon și cont se pot adăuga la favorite.

#### **3.3.4 Modificarea contactelor**

Pentru modificarea informațiilor privind un contact, atingeți tasta în ecranul cu detaliile contactului, apoi atingeți **Modificare.** Când ați terminat, atingeți **REALIZAT**.

#### **Modificarea numărului de telefon implicit al unui contact**

Numărul de telefon implicit (numărul care are prioritate când efectuați un apel sau trimiteți un mesaj) va fi afișat întotdeauna sub numele contactului.

Pentru a modifica numărul de telefon implicit, atingeți lung numărul pe care doriți să-l setați ca număr implicit din ecranul cu detaliile contactului, apoi selectați **Setare ca număr implicit**. După număr va apărea .

Opțiunea este disponibilă numai când contactul are mai multe numere.

#### **ștergerea unui contact**

Pentru a șterge un contact, atingeți tasta  $\equiv$  si atingeți **Stergere** din ecranul cu detaliile contactului.

Pe ecranul listei de contacte, atingeți tasta  $=$ , apoi Stergere **contact**, selectați contactele pe care doriți să le eliminați și atingeți opțiunea **OK** pentru a confirma. Atingeți **Selectare tot** , apoi **OK** pentru a selecta toate contactele și atingeți **ANULARE** pentru a închide.

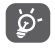

 Contactul pe care l-ați șters va fi șters și din alte aplicații de pe telefon sau de pe web la următoarea sincronizare a telefonului.

#### **3.3.5 Comunicarea cu contactele dvs.**

Din ecranul cu detalii privind contactul, puteți comunica cu contactele dvs., efectuând un apel sau făcând schimb de mesaje.

Pentru a efectua un apel, atingeți numărul de telefon.

Pentru a trimite un mesaj, atingeți pictograma din partea dreaptă a numărului.

#### **Utilizați opțiunea Contact rapid pentru Android**

Atingeți imaginea unui contact pentru a deschide opțiunea "Contact rapid" pentru Android, apoi atingeți pictograma pentru a alege modul de conectare dorit.

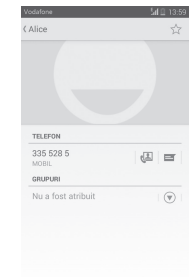

Pictogramele disponibile pe panoul ..Contact rapid" depind de informațiile pe care le aveți pentru contactul respectiv și de aplicațiile/conturile de pe telefonul dvs.

#### **3.3.6 Importarea, exportarea și partajarea contactelor**

Din ecranul Contacte, atingeți tasta  $\equiv$  pentru a deschide meniul de opțiuni, atingeți **Importare/Exportare**, apoi selectați importarea sau exportarea contactelor de pe/pe cartela SIM, telefon, cartela microSD, memoria telefonului, conturi etc.

Pentru a importa/exporta un singur contact de pe/pe cartela SIM, alegeți un cont și cartela SIM țintă, selectați contactul pe care doriți să-l importați/exportați și atingeți **OK** pentru confirmare.

Pentru a importa/exporta toate contactele de pe/pe cartela SIM, alegeți un cont și cartela SIM țintă, atingeți **Selectați tot** și atingeți **OK** pentru confirmare.

Puteți partaja unul sau mai multe contacte cu alte persoane, trimițând fișierul vCard al contactului prin Bluetooth, Gmail etc. Pentru a efectua acest lucru, atingeți contactul pe care doriți să-l partajați, atingeți tasta și opțiunea **Partajare** din ecranul cu detaliile contractelor, apoi selectați aplicația pentru a efectua această acțiune.

#### **3.3.7 Afișarea contactelor**

Puteți configura grupurile de contacte pe care doriți să le afișați pentru fiecare cont, în lista de contacte. Atingeți tasta  $\equiv$ , apoi **Contacte de afișat** din ecranul cu lista de contacte, după care puteți alege contactele pe care doriți să le afișați.

Atingând tasta , apoi opțiunea **Setări**, puteți să **Sortați lista după** prenume sau nume de familie, precum și să **Afișați numele contactelor cu** prenumele în față sau numele de familie în față.

## **3.3.8 Îmbinarea/Eliminarea contactelor**

Pentru a evita dublurile, puteți adăuga orice informație de contact nouă la contactele deja existente, printr-o singură acțiune.

Atingeți contactul la care doriți să adăugați informații, atingeți tasta  $\equiv$  apoi tasta **Modificare**, apoi tasta  $\equiv$  în ecranul de modificare, iar în final tasta **Îmbinare**.

În acest moment vi se cere să selectați contactul ale cărui informații doriți să le îmbinați cu primul contact. Informațiile de la al doilea contact sunt adăugate la primul, iar al doilea contact nu va mai fi afișat în lista de contacte.

Pentru a separa informațiile privind contactul, atingeți contactul în cazul căruia doriți să separați informațiile, atingeți tasta , apoi **Modificare**, iar apoi tasta **in ecranul de modificare**. Atingeți **Separați,** iar apoi **OK** pentru confirmare.

#### **3.3.9 Sincronizarea contactelor din mai multe conturi**

Contactele, datele sau alte informații pot fi sincronizate din mai multe conturi, în funcție de aplicațiile instalate pe telefonul dvs.

Pentru a adăuga un cont, atingeți o din bara de setare rapidă pentru a accesa meniul **Setări**, apoi atingeți **Adăugare cont**.

Vi se va solicita să selectați tipul de conturi pe care doriți să le adăugați, cum ar fi Google, de la locul de muncă etc.

La fel ca în cazul configurării altor conturi, trebuie să introduceți informații detaliate, cum ar fi numele de utilizator, parola etc.

Puteți elimina un cont pentru a-l șterge din telefonul dvs. împreună cu toate informațiile asociate. Accesați ecranul **Setări**, atingeți contul pe care doriți să-l ștergeți, atingeți tasta  $\equiv$  și selectați **Eliminare cont**, apoi confirmați.

#### **Sincronizarea**

Puteți efectua sincronizarea unui cont în ecranul **Conturi**, atingând contul în listă, apoi tasta  $\equiv$  iar apoi selectând **Sincronizare acum**.

## 4 Mesagerie și e-mail

## **4.1 Mesageria**

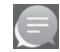

Telefonul poate crea, modifica și primi mesaje SMS și MMS. Atingeți fila de aplicații din ecranul principal și selectați **Mesagerie.**

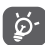

Toate mesajele primite sau trimise pot fi salvate în memoria telefonului sau pe cartela SIM. Pentru a citi mesajele SMS stocate pe cartela SIM, atingeți tasta din ecranul de mesagerie și atingeți **Setări > Mesaje text (SMS) > Gestionare mesaje SIM**.

#### **4.1.1 Crearea unui mesaj nou**

Din ecranul cu lista de mesaje, atingeți pictograma mesaj nou  $\blacksquare$ . pentru a scrie mesaje text/multimedia noi.

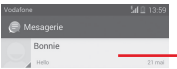

- Atingeți pentru a afișa întregul fir de conversație
- Atingeți lung firul de conversație pentru a șterge mesajele sau pentru a adăuga comenzi rapide

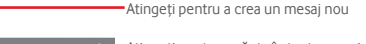

Atingeți pentru a căuta în toate mesajele

#### **Trimiterea unui mesaj text**

Introduceți numărul de telefon mobil al destinatarului în bara **Introduceți numele sau numărul** sau atingeți **e**, pentru adăugarea destinatarilor, apoi atingeți bara **Introduceți mesaj** pentru introducerea textului mesajului. Când ați terminat, atingeți pentru trimiterea mesajului text.

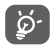

Un SMS care conține mai mult de 160 de caractere va fi facturat ca mai multe SMS-uri. Literele speciale (cum are fi cele cu diacritice) vor crește dimensiunea SMS-ului, ceea ce poate duce la trimiterea mai multor mesaje SMS către destinatar.

#### **Trimiterea unui mesaj multimedia**

Mesajele MMS vă dau posibilitatea să trimiteți videoclipuri, imagini, fotografii, animații, diapozitive sau fișiere audio către alte telefoane compatibile sau la adrese e-mail.

Un SMS va fi convertit automat în MMS dacă sunt atașate fișiere media (imagine, fișier video, fișier audio, diapozitive etc.) sau sunt adăugate un subiect sau adrese de e-mail.

Pentru trimiterea unui mesaj multimedia, introduceți numărul de telefon al destinatarului în bara **Introduceți numărul sau numele persoanei**, atingeți bara **Introduceți mesaj text** și introduceți textul mesajului. Atingeți tasta iepentru a deschide meniul de opțiuni, atingeți **Adăugare subiect** pentru introducerea unui subiect, apoi atingeți pentru a atașa o imagine, un fișier video, audio etc.

Când ați terminat, apăsați entru trimiterea mesajului multimedia.

**Opțiuni de atașare:**

- **Imagini** Accesați Galeria sau Managerul de fișiere pentru a selecta imaginile pe care doriți să le atașați.
- **Captură imagine** Accesați opțiunea Aparat foto pentru a înregistra o imagine nouă pe care să o atașați.
- **Fișiere video** Accesați Galeria sau Managerul de fișiere pentru a selecta fișierele video pe care doriți să le atașați.
- **Captură imagine** Accesați opțiunea "Cameră video" pentru **video** a înregistra un fișier video nou pe care să-l atașați.
- **Înregistrare fișiere audio** Accesați Înregistrare audio pentru a efectua o înregistrare audio nouă.
- **Fișiere audio** Accesați muzică din secțiunile **Sonerie** sau **Audio**.
- **Succesiune de imagini** Accesați ecranul Modificare succesiune de imagini, atingeți **Adăugare diapozitiv,** pentru a crea un diapozitiv nou, și atingeți diapozitivul existent pentru a-l modifica (vezi imaginea următoare). Atingeți pentru a avea mai multe opțiuni, cum ar fi setarea duratei de afișare a diapozitivului, adăugarea de muzică etc.
- **Contact** Accesați aplicația **Persoane** pentru a selecta unul sau mai multe contacte pe care să le atașați.
- **Calendar** Accesați aplicația **Calendar** pentru a selecta unul sau mai multe evenimente pe care să le atașați.

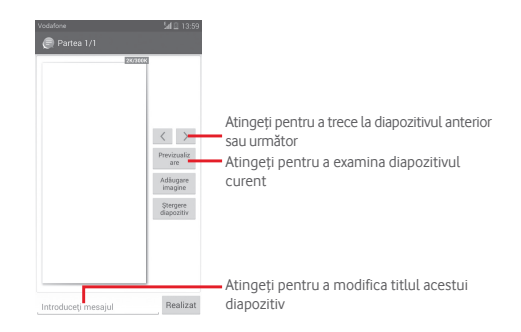

#### **4.1.2 Gestionarea mesajelor**

Când primiți un mesai nou, va apărea o pictogramă  $\bullet$  în bara de stare, ca notificare. Trageți în jos bara de stare pentru a deschide panoul de notificări, apoi atingeți mesajul nou pentru a-l deschide. O altă opțiune este să accesați meniul **Mesagerie** și să atingeți mesajul nou pentru a-l deschide.

Mesajele sunt afișate în ordinea conversației.

Pentru a răspunde la un mesaj, atingeți mesajul în curs pentru a intra în ecranul de compunere a mesajelor, introduceți textul, apoi atingeți $\geq$ .

Atingeți lung mesajul în ecranul cu detaliile privind mesajele și vor apărea opțiunile următoare:

- **Copiere** Această opțiune funcționează doar pentru SMS. Atingeți pentru a copia conținutul mesajului curent și a-l lipi în bara **Introducere mesaj text** a mesajului pe care doriți să-l îl compuneți.
- **Redirecționare** Atingeți pentru a redirecționa mesajul către un alt destinatar.
- **ștergere** ștergeți mesajul în curs.
- **Blocare/ Deblocare** Atingeți pentru blocarea/deblocarea unui mesaj nou
- **Vizualizare detalii** Atingeți pentru a vizualiza detaliile mesajului.
- **Selectare text** Atingeți pentru a selecta textul pe care doriți să-l introduceți ca mesaj nou în bara **Introducere mesaj text**.
- **Salvare mesaj pe cartela SIM** Această opțiune se afișează când mesajul este un SMS. Atingeți pentru a salva mesajul pe cartela SIM.

#### **4.1.3 Ajustarea setărilor mesajelor**

În ecranul cu lista de mesaje, atingeți tasta  $\equiv$ si selectați opțiunea **Setări**.

#### **SMS activat**

Atingeți pentru a schimba aplicația implicită pentru SMS

#### **Mesaje text (SMS)**

- **Rapoarte de livrare** Selectați pentru a solicita un raport de livrare pentru fiecare mesaj text pe care îl trimiteți.
- **Gestionarea mesajelor de pe** mesajele stocate pe cartela SIM. **cartela SIM** Atingeți pentru a afișa sau gestiona
- **Modificare text rapid** Atingeți pentru a adăuga sau modifica șabloane de mesaj.
- **Centru de servicii**  Atingeți pentru a afișa sau modifica Centrul **SMS** dvs. de servicii SMS.
- **Loc de stocare SMS** Atingeți pentru selectarea telefonului sau cartelei SIM ca loc de stocare a mesajelor.

#### **Mesaje multimedia (MMS)**

- **Mesagerie de grup** Bifați caseta de selectare pentru a trimite același mesaj la mai mulți destinatari.
- **Rapoarte de livrare** Selectați pentru a solicita un raport de livrare pentru fiecare mesaj multimedia pe care îl trimiteți.
- **Rapoarte de citire**Selectați pentru a solicita un raport prin care să fiți informat dacă fiecare destinatar a citit un mesaj multimedia trimis de dvs.
- **Trimitere raport de citire** Selectați pentru a solicita un raport cu privire la trimiterea mesajelor multimedia.
- **Recuperare automată** Selectați pentru a descărca automat pe telefon mesajul MMS complet (inclusiv conținutul mesajului și fișierul atașat). În caz contrar, descărcați numai antetul mesajului MMS.
- **Recuperare automată în roaming** Selectați pentru a descărca automat mesajul MMS complet (inclusiv conținutul mesajului și fișierul atașat), în timp ce vă aflați în roaming. Altminteri, descărcați numai antetul mesajului MMS, pentru a evita taxarea suplimentară.
- **Mod de creare** Atingeți pentru a seta modul de creare a MMS-urilor când compuneți un mesaj.
- **Dimensiunea maximă a mesajului** Selectați pentru modificarea dimensiunii mesajului cu condiția ca acesta să nu fie mai mare de 300 KB.
- **Prioritate** Setați nivelul de prioritate a mesajelor MMS la **Ridicată**, **Normală** sau **Redusă**.

**Notificări**

- **Notificări** Selectați pentru a afișa notificări privind mesajele în bara de stare.
- **Selectare sonerie** Atingeți pentru a selecta o sonerie ca ton de notificare privind mesajele noi.
- **Silențios** Selectați ca telefonul să intre în modul silențios ca notificare în cazul în care primiți un mesaj nou.

#### **Generalități**

- **Imagine fundal pentru chat** Atingeți pentru a selecta imaginea de fundal pentru mesaje.
- **Dimensiune fontului mesajelor** Atingeți pentru a selecta dimensiunea fontului din mesaj.
- **Afișare adresă e-mail** Bifați caseta de selectare pentru a include adresa e-mail în rezultatele căutării contactelor.
- **ștergerea mesajelor vechi** momentul în care se atinge numărul maxim Selectați pentru a șterge mesajele vechi în de mesaje stocate.
- **Limită mesaje text** Atingeți pentru a seta numărul de mesaje text care pot fi salvate pe conversație.
- **Limită mesaje multimedia** Atingeți pentru a seta numărul de mesaje multimedia care pot fi salvate pe conversație.
- **Activare sonerie**  Bifați/Debifați caseta de selectare pentru **transmisie celulară** a activa/dezactiva soneria transmisiei celulare.
- **Selectare sonerie**  Atingeți pentru a selecta o sonerie pentru **transmisie celulară** transmisia celulară.
- **Transmisie celulară** Atingeți pentru a activa sau dezactiva serviciul de transmisie celulară sau pentru a alege limba și canalele acesteia.
- **Activare WAP PUSH** Bifați/Debifați caseta de selectare pentru a accepta sau bloca funcția WAP PUSH.

## **4.2 Gmail/E-mail**

Când setați telefonul pentru prima dată, puteți alege să utilizați un cont Gmail existent sau să creați un cont nou.

## **4.2.1 Gmail**

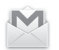

Fiind un serviciu e-mail web oferit de Google, contul Gmail este configurat în momentul primei setări a telefonului dvs. Contul Gmail de pe telefonul dvs. poate fi sincronizat automat cu contul dvs. Gmail de pe internet. Spre deosebire de alte tipuri de conturi e-mail, fiecare mesaj și răspunsurile la acesta din Gmail sunt grupate în ecranul cu mesaje primite ca o singură conversație; toate e-mailurile sunt organizate în funcție de etichete, nu pe bază de dosare.

#### **Accesarea Gmail**

Din ecranul principal, atingeți fila "Aplicații", pentru a intra în lista cu aplicații, apoi ațingeți "**Gmail**".

Gmail nu afișează mesajele și conversațiile mai multor conturi Gmail simultan; dacă aveți mai multe conturi, puteți adăuga unul prin atingerea tastei și selectarea opțiunii **Setări** din ecranul cu mesaje primite, iar apoi prin atingerea opțiunii **ADĂUGAȚI CONT**. Când ați terminat, puteți comuta între conturi atingând numele contului din ecranul cu mesaje primite, după care puteți selecta contul pe care doriți să-l afișați.

#### **Crearea și trimiterea e-mail-urilor**

- 1 Apăsați pe $\blacktriangleright$ , din ecranul cu mesaje primite.
- 2 Introduceți adresele e-mail ale destinatarilor în câmpul **Către**.
- 3 Dacă este necesar, atingeți tasta , apoi atingeți **Adăugare Cc/Bcc** pentru a adăuga o copie sau o copie secretă la mesaj.
- 4 Introduceți subiectul și conținutul mesajului.
- 5 Atingeți tasta și selectați opțiunea **Atașare fișier** pentru a anexa un fișier.
- 6 În final, atingeți pictograma pentru a trimite mesajul.

7 Dacă nu doriți să trimiteți mesajul e-mail imediat, puteți să atingeți tasta **, apoi opțiunea Salvați schița** sau atingeți tasta **Înapoi** pentru a salva o copie. Pentru a afișa schița, atingeți numele contului dvs. astfel încât să se afișeze toate etichetele, apoi selectați opțiunea **Schițe**.

Dacă nu doriți să trimiteți sau să salvați mesajul e-mail, puteți atinge tasta , apoi opțiunea **Renunțare**.

Pentru adăugarea unei semnături la mesajele trimise prin e-mail, atingeți tasta , apoi opțiunea **Setări** din ecranul de mesaje primite, alegeți un cont și atingeți opțiunea **Semnătură**.

#### **Primirea și citirea e-mailurilor dvs.**

Când sosește un e-mail nou, veți fi notificat printr-o sonerie sau prin vibrații și va apărea o pictogramă **pe bara de stare**.

Atingeți și trageți în jos bara de stare pentru a afișa panoul de notificări și atingeți e-mailul nou pentru a-l citi. Sau puteți, de asemenea, să accesați eticheta "Mesaje primite" din Gmail și să atingeți e-mailul nou pentru a-l citi.

Puteți căuta un e-mail după expeditor, destinatar, subiect etc.

- $\bullet$  Atingeti pictograma  $\alpha$  din ecranul de mesaje primite.
- Introduceți în caseta de căutare cuvântul cheie pentru care doriți să efectuați o căutare și atingeți tasta Q pe tastatura aplicației software.

#### **Răspunsul la e-mailuri sau redirecționarea acestora**

- **Răspuns** Când afișați un e-mail, atingeți pentru a răspunde la acesta.
- **Răspuns la toți** Atingeți și selectați **Răspuns la toți**
- **Redirecționare** Atingeți și selectați **Redirecționare** pentru a redirecționa mesajul e-mail primit către alte persoane.

#### **4.2.2 E-mail**

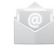

Pe lângă contul Gmail, puteți configura și alte conturi e-mail externe pentru telefonul dvs.

Atingeți fila de aplicații din ecranul principal și selectați **E-mail**.

Un asistent pentru configurarea unui cont e-mail vă ajuta să parcurgeți etapele corespunzătoare.

- 1 Introduceți adresa e-mail și parola contului pe care doriți să-l configurați.
- 2 Atingeți **Înainte**. În cazul în care contul introdus nu este oferit de furnizorul dvs. de servicii pentru telefon, vi se va solicita să mergeți la ecranul de setări ale contului de e-mail pentru a introduce setările manual. O altă posibilitate este să atingeți opțiunea **Configurare manuală** pentru a introduce direct setările de intrare și de ieșire pentru contul e-mail pe care îl configurați.
- 3 Introduceți numele contului și numele de afișare în mesajele e-mail trimise.
- 4 Pentru a adăuga un alt cont e-mail, puteți atinge tasta și opțiunea **Setări**. Atingeți opțiunea **Adăugați cont** în dreapta titlului pentru a crea un cont nou.

#### **Crearea și trimiterea e-mail-urilor**

- 1 Atingeti pictograma $\blacksquare$ , în ecranul de mesaje primite.
- 2 Introduceți adresele a-mail ale destinatarilor în câmpul **Către**.
- 3 Dacă este necesar, atingeți tasta , apoi atingeți **Adăugare Cc/Bcc** pentru a adăuga o copie sau o copie secretă către alți destinatari.
- 4 Introduceți subiectul și conținutul mesajului.
- 5 Atingeți tasta , apoi opțiunea **Atașare fișier** pentru a atașa un fișier.
- 6 În final, atingeți **pentru a trimite.**
- 7 Dacă nu doriți să trimiteți mesajul e-mail imediat, puteți să atingeți tasta , apoi opțiunea **Salvați schița** sau să atingeți tasta **Înapoi** pentru a salva o copie.

## 5 Calendar, Ceas cu alarmă și Calculator

## **5.1 Calendar**

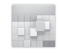

Utilizați calendarul pentru a monitoriza ședințele importante, întâlnirile etc.

Pentru a accesa această funcție, atingeți fila Aplicații din ecranul principal, apoi atingeți **Calendar**.

## **5.1.1 Vizualizare în moduri multiple**

Puteți afișa Calendarul în modurile zilnic, săptămânal, lunar sau agendă.

Pentru a modifica afișarea calendarului, atingeți titlul datei pentru a deschide un meniu derulant de opțiuni. Pentru a reveni la afișarea datei de Astăzi, atingeți pictograma [[2].

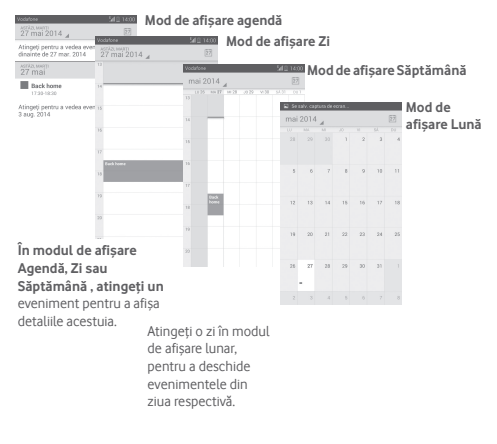

#### **5.1.2 Crearea de evenimente noi**

Puteți adăuga evenimente noi în orice mod de vizualizare a Calendarului.

- $\bullet$  Atingeti pictograma  $+$  pentru a accesa ecranul de modificare a evenimentului nou.
- Completați toate informațiile necesare pentru acest eveniment nou. Dacă este un eveniment care durează întreaga zi, puteți selecta **"Întreaga zi**".
- Când ați terminat, atingeți **"REALIZAT"** din partea de sus a ecranului.

Pentru a crea rapid un eveniment din ecranul Zi, Săptămână, atingeți lung un loc liber sau un eveniment cu scopul de a deschide meniul de opțiuni, apoi atingeți opțiunea **Eveniment nou** cu scopul de a accesa ecranul cu detalii despre evenimentul selectat anterior. O altă opțiune este să atingeți lung un loc liber până când își schimbă culoarea în albastru, apoi atingeți din nou pentru a accesa ecranul de modificare a evenimentului nou.

## **5.1.3 ștergerea sau modificarea unui eveniment**

Pentru a partaja, șterge sau modifica un eveniment, atingeți evenimentul pentru a accesa ecranul cu detalii, atingeți pictograma  $\leq$  pentru a partaja evenimentul cu alte persoane prin Bluetooth, e-mail sau mesagerie etc., atingeți pictograma pentru a modifica evenimentul și atingeți pictograma pentru a-l șterge.

### **5.1.4 Memento eveniment**

Dacă este setat un memento pentru un eveniment, pictograma reprezentând evenimentul viitor **1** apare pe bara de stare ca o notificare când sosește momentul mementoului.

Atingeți și trageți în jos bara de stare pentru a deschide panoul de notificări și atingeți numele evenimentului pentru a afișa lista de notificări din Calendar.

Atingeți **Amânare** pentru a dezactiva toate mementourile referitoare la evenimente timp de 5 minute.

Atingeți tasta **Înapoi** pentru a pune în așteptare mementourile în bara de stare și în panoul de notificări.

Opțiuni importante care apar în urma atingerii tastei edin ecranul principal al calendarului sunt următoarele:

- **Actualizare** Reîmprospătarea calendarului.
- **Căutare** Căutarea în calendar.
- **Calendare afișate** Afișarea sau ascunderea calendarelor sincronizate.
- **ștergere evenimente** Ștergerea evenimentelor din calendar.
- **Salt la** Selectați pentru a accesa anumite date.
- **Setări** Realizarea unei serii de setări pentru calendar.

## **5.2 Ceas**

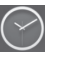

Telefonul dvs. mobil are un ceas integrat.

Pentru a accesa această funcție, atingeți fila Aplicații din ecranul principal, apoi atingeți **Ceas**.

Atingeți pictograma o pentru a adăuga sau seta o alarmă.

## **5.2.1 Setarea unei alarme**

Din ecranul **Ceas**, atingeti **o** pentru accesarea ecranului **Alarme**, apoi atingeți pentru adăugarea unei noi alarme. Vor apărea următoarele opțiuni:

- **Ora** Atingeți numerele pentru a seta ora pentru alarmă.
- **Etichetă** Atingeți pentru a seta un nume pentru alarmă.
- **REPETARE** Atingeți pentru a selecta zilele în care doriți să sune alarma.
- **OCEAN** Atingeți pentru a selecta soneria pentru alarmă.
- **VIBRAȚII** Selectați pentru a activa vibrațiile.

Pentru a șterge alarma selectată, atingeți lung o alarmă existentă, apoi pictograma .

## **5.2.2 Ajustarea setărilor alarmei**

Atingeți tasta din ecranul **Alarme**. În meniul **Setări**, veți avea la dispoziție următoarele opțiuni:

#### **CEAS**

- **Stil** Atingeți pentru a seta stilul **Analog** sau **Digital**.
- **Afișare automată** Atingeți pentru a seta ora de acasă când vă **a orei de acasă** aflați în străinătate.
- **Fus orar de acasă** Atingeți pentru a seta fusul orar de acasă.

#### **ALARME**

- **Silențios după** Atingeți pentru a seta intervalul de timp după care se activează modul silențios.
- **Durată amânare** Atingeți pentru a selecta durata de amânare.
- **Volum alarmă** Atingeți pentru a seta volumul pentru alarmă.
- **Butoane de volum** Atingeți pentru a selecta opțiunile **Amânare**, **Respingere** sau **Nu faceți nimic** prin intermediul butoanelor de volum.

## **5.3 Calculator**

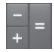

Cu opțiunea Calculator, puteți rezolva numeroase probleme matematice.

Pentru a accesa această funcție, atingeți fila Aplicații din ecranul principal, apoi atingeți **Calculator**.

Există două panouri disponibile: panoul cu funcții de bază și panoul cu funcții avansate.

Pentru a comuta între panouri, selectați una dintre următoarele două modalități:

- atingeți și trageți ecranul cu funcțiile de bază spre stânga, pentru a deschide panoul cu funcțiile avansate;
- sau atingeți tasta  $\equiv$  din panoul funcțiile de bază pentru a deschide meniul derulant în care atingeți **Funcții avansate**.

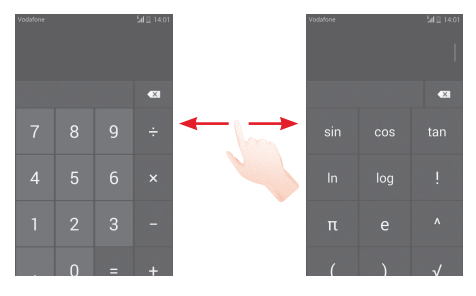

## 6 Conectarea

Telefonul poate fi conectat la internet utilizând fie una dintre funcțiile GPRS/EDGE/3G, fie funcția Wi-Fi.

## **6.1 Conectarea la internet**

## **6.1.1 GPRS/EDGE/3G/4G**

Prima dată când porniți telefonul cu cartela SIM introdusă, acesta își va configura automat serviciul de rețea mobilă: GPRS, EDGE sau 3G sau 4G. Dacă rețeaua nu este conectată, puteți atinge în bara de setări rapide.

Pentru verificarea conexiunii la rețea pe care o utilizați, atingeți fila de aplicații din ecranul principal, apoi atingeți **Setări > Mai multe... > Rețele mobile > Nume puncte de acces** sau **Operatori de rețea**.

#### **Crearea unui nou punct de acces**

O nouă conexiune mobilă poate fi adăugată în telefonul dvs. urmând pașii de mai jos:

- 1 Atingeți în bara de setări rapide pentru a accesa meniul **Setări**.
- 2 Atingeți **Mai multe... > Rețele mobile > Nume puncte de acces**/
- 3 Apoi atingeți tasta **și selectați opțiunea APN nou**.
- 4 Introduceți informațiile APN necesare.
- 5 Când ați terminat, atingeți tasta **și Salvați**.

#### **Activarea/dezactivarea roamingului de date**

Când vă aflați în roaming, puteți decide să vă conectați la/ deconectați de la un serviciu de date.

- 1 Atingeți în bara de setări rapide pentru a accesa meniul **Setări**.
- **2 Atingeți Mai multe... > Rețele mobile.**
- 3 Bifați/Debifați caseta de selectare pentru a activa sau dezactiva roamingul de date.
- 4 Când roamingul de date este dezactivat, puteți efectua în continuare schimburi de date cu o conexiune Wi-Fi (consultați secțiunea "**6.1.2 Wi-Fi**").

## **6.1.2 Wi-Fi**

Cu ajutorul funcției Wi-Fi, vă puteți conecta la internet când telefonul dvs. se află în aria de acoperire a unei rețele wireless. Wi-Fi poate fi folosit pe un telefon chiar și fără cartela SIM introdusă.

#### **Pornirea Wi-Fi și conectarea la o rețea wireless**

- 1 Atingeți în bara de setări rapide pentru a accesa meniul **Setări**.
- 2 Atingeți comutatorul o de lângă Wi-Fi pentru activarea/ dezactivarea funcției Wi-Fi.
- 3 Atingeți **Wi-Fi**: în secțiunea Rețele Wi-Fi, vor fi afișate informații detaliate despre toate rețelele Wi-Fi detectate.
- 4 Atingeți o rețea Wi-Fi pentru a vă conecta la aceasta. Dacă rețeaua selectată este securizată, trebuie să introduceți o parolă sau alte date de identificare (pentru detalii, contactați operatorul de rețea). Când ați terminat, atingeți **Conectare.**

## **Activarea notificării în momentul detectării unei rețele noi**

Când opțiunea Wi-Fi și opțiunea de notificare a rețelelor sunt activate, pictograma Wi-Fi va apărea pe bara de stare ori de câte ori telefonul va detecta o rețea wireless disponibilă în zonă. Prin următoarele etape se activează funcția de notificare când opțiunea Wi-Fi este pornită:

- 1 Atingeți în bara de setări rapide pentru a accesa meniul **Setări**.
- 2 Atingeți Wi-Fi, apoi tasta  $\equiv$ si selectați opțiunea Avansat.
- 3 Bifați/Debifați caseta de selectare **Notificare rețele** pentru a activa/dezactiva această funcție.

#### **Adăugarea unei rețele Wi-Fi**

Când opțiunea Wi-Fi este activată, puteți adăuga rețele Wi-Fi noi, după preferințe.

- 1 Atingeți o în bara de setări rapide pentru a accesa meniul **Setări**.
- 2 Atingeți Wi-Fi și atingeți .
- 3 Introduceți numele rețelei și orice informații necesare despre rețea.
- 4 Atingeți opțiunea **Salvare**.

După ce ați reușit să vă conectați, telefonul dvs. se va conecta automat data viitoare când vă veți afla în raza acestei rețele.

#### **Uitarea unei rețele Wi-Fi**

Următorii pași previn conectarea automată la rețele pe care nu mai doriți să le utilizați.

- 1 Porniți funcția Wi-Fi, dacă nu este deja pornită.
- 2 În ecranul Wi-Fi, atingeți lung numele rețelei salvate.
- 3 Atingeți **Uită rețea** în caseta de dialog care se deschide.

## **6.2 Browser**

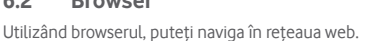

Pentru a accesa rețeaua web, atingeți fila de aplicații din ecranul principal și selectați **Browser.**

### **Saltul la o pagină web**

Din ecranul Browser, atingeți caseta URL din partea de sus, introduceți adresa paginii web, apoi atingeți  $Q$ , pentru a confirma.

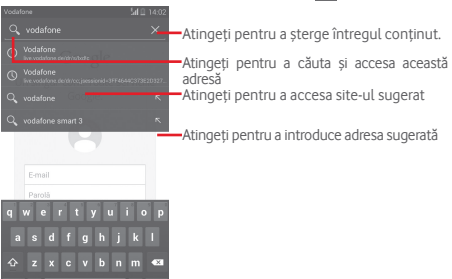

Bara URL se va ascunde după câteva secunde. Pentru afișarea barei URL, puteți atinge și glisa în jos ecranul.

#### **Setarea paginii principale**

- 1 Atingeți tasta  $\equiv$  din ecranul browserului pentru a afișa meniul de opțiuni, apoi atingeți **Setări > General > Setare pagină principală**.
- 2 Alegeți o pagină sau cel mai accesat site drept pagină principală.
- 3 Dacă alegeți opțiunea **Altele**, introduceți adresa URL a site-ului pe care doriți să-l setați drept pagină principală, apoi atingeți **OK** pentru confirmare.

## **6.2.1 Afișarea paginilor web**

Când deschideți un site, puteți naviga pe pagini web glisând degetul pe ecran în orice direcție, pentru a localiza informațiile pe care doriți să le vizualizați.

#### **Mărirea/micșorarea unei pagini web**

Ciupiți/întindeți cu degetele pe ecran pentru mărirea/micșorarea paginii web.

Pentru a mări rapid o secțiune a unei pagini web, atingeți ușor de două ori secțiunea pe care doriți să o vedeți. Pentru a reveni la nivelul de afișare normal, loviți din nou ecranul ușor de două ori.

#### **Căutarea unui text într-o pagină web**

- 1 Atingeți tasta din ecranul cu pagina web, apoi atingeți **Căutare în pagină**.
- 2 Introduceți textul sau expresia pe care doriți să le găsiți.
- 3 Cuvintele cu caracterele potrivite vor fi evidențiate pe ecran.
- 4 Atingeți săgeata orientată în sus sau jos pentru a trece la cuvântul anterior sau următor care se potrivește.
- 5 Când ați terminat, puteți atinge sau tasta **Înapoi** pentru închiderea barei de căutare.

## **Operațiuni suplimentare pentru text într-o pagină web**

Puteți copia, partaja sau căuta text dintr-o pagină web:

- 1 Atingeți lung textul pentru evidențierea acestuia.
- 2 Mutați cele două file de selectare pentru a delimita textul. O altă opțiune este să atingeți opțiunea **SELECTARE TOT** pentru selectarea tuturor cuvintelor din respectivul ecran web.
- 3 Atingeți pictogramele de mai sus pentru mai multe opțiuni, inclusiv **Copiere**, **Partajare** și **Căutare web**.
- 4 Când ati terminat, atingeți sau tasta **Înapoi** pentru dezactivarea modului.

#### **Deschiderea unei ferestre noi/trecerea de la o fereastră la alta**

Pentru comoditatea dvs., pot fi deschise mai multe ferestre simultan.

- 1 Atingeti **pentru** a deschide miniaturile tuturor ferestrelor.
- 2 Glisați în sus și jos pentru a vedea toate ferestrele; atingeți una pentru a o afișa.
- 3 Atingeti **Pali** pentru deschiderea unei noi ferestre.
- 4 Pentru închiderea unei ferestre, atingeți  $\overline{\mathsf{X}}$  din fereastra pe care doriți să o închideți sau glisați-o în lateral.

#### **Alte opțiuni:**

- **Actualizare** Pentru a actualiza pagina curentă.
- **Stop** Oprirea deschiderii paginii actuale.
- **Pagina principală** Revenirea la pagina principală selectată.
- **Salvare în marcaje** Adăugarea paginii actuale a site-ului web în marcaje.
- **Închidere** Închiderea tuturor filelor și ieșirea.
- **Salvare pentru citire**  găsi pagina salvată, atingând tasta , apoi **offline** Salvarea paginii web pentru citire offline. Puteți atingând **Marcaje/Istoric > Pagini salvate**.
- **Partajare pagină** Pentru partajarea paginii actuale cu prietenii în diferite moduri, precum mesaj, e-mail, Bluetooth etc.
- **Caută în pagină** Pentru a introduce conținut pe care doriți să-l căutați în pagina curentă.
- **Solicitare site pentru desktop** Pentru a activa/dezactiva site-uri web în versiune pentru computer.
- **Marcaje/ Istoric** Pentru a afișa marcajele și istoricul de paginilor accesate.
- **Setări** Accesarea unei serii de setări pentru browser.
- **Versiune** Pentru a afișa versiunea browserului.

#### **6.2.2 Gestionarea linkurilor, istoricului, descărcărilor**

#### **Gestionarea unui link, a unui număr de telefon sau a unei adrese afișate pe o pagină web**

• **Link** Atingeți linkul pentru a deschide pagina web.

Atingeți lung linkul pentru a deschide opțiunile referitoare la operații suplimentare, cum ar fi deschiderea unei ferestre noi, salvarea unui link, copierea adresei URL etc.

- **Număr de telefon** Atingeți pentru a apela numărul de telefon.
- **Adresă** Atingeți pentru a deschide Google Maps și a localiza adresa.

#### **Afișarea istoricului browserului**

- $\bullet$  Atingeti tasta  $\equiv$  din ecranul browserului.
- Atingeți opțiunea **Marcaje/Istoric**.
- Atingeți fila **ISTORIC** pentru a vedea istoricul browserului.
- Atingeți **PAGINI SALVATE** pentru afișarea paginilor pe care le-ați salvat.

#### **Descărcarea unei aplicații web/afișarea descărcărilor dvs.**

Înainte de a descărca o aplicație web, trebuie să vă activați telefonul pentru a putea instala aplicații web (atingeți fila de aplicații din Ecranul principal, apoi **Setări > Securitate**, bifați caseta de selectare pentru **Surse necunoscute**, apoi atingeți **OK** pentru a confirma).

Pentru descărcarea unui element, atingeți elementul sau linkul pe care doriți să-l descărcați.

Pentru anularea unei descărcări, atingeți elementul descărcat din panoul de notificări, atingeți lung elementul pe care doriți să-l anulați și atingeți pentru confirmare.

Pentru afișarea elementelor pe care le-ați descărcat, atingeți fila Aplicații, apoi atingeți opțiunea **DESCĂRCATE**.

#### **Gestionarea marcajelor**

#### **Marcarea unei pagini web**

- Deschideți pagina web pe care doriți să o marcați.
- Atingeți tasta , apoi opțiunea **Salvare în marcaje** sau atingeți steaua de lângă adresa URL, în ecranul **Istoric**.
- Introduceți numele și locul, dacă este cazul, și atingeți **OK** pentru a confirma.

#### **Deschiderea unui marcaj**

- Atingeți tasta , apoi atingeți opțiunea **Marcaje/Istoric** sau atingeți pictograma  $\star$ , pentru a accesa ecranul Marcaje.
- Atingeți marcajul pe care doriți să-l deschideți.
- De asemenea, puteți să atingeți lung pentru a afișa ecranul cu opțiuni, apoi atingeți **Deschidere** sau **Deschidere într-o fereastră nouă**.

#### **Atingețilung un marcaj din listă, pentru a vedea următoarele opțiuni suplimentare:c**

- **Adăugare comandă rapidă** în ecranul principal. **pe ecranul principal** Adăugarea unei comenzi rapide de marcaj
- **Partajare link** Partajarea marcajului.
- **Copiere URL link** Copierea linkului marcajului.
- **Setarea ca pagină** Setarea acestei pagini ca pagină principală **principală**

## **6.2.3 Setări**

Aveți la dispoziție o serie de setări pentru ajustare. Pentru a accesa setările browserului, atingeți tasta ied din ecranul Browser, apoi atingeți opțiunea **Setări**.

## **6.3 Conectarea la dispozitive Bluetooth**

Bluetooth este o tehnologie de comunicații fără fir pe rază scurtă, pe care o puteți utiliza pentru a face schimb de date sau a vă conecta la alte dispozitive Bluetooth în diverse scopuri.

Pentru a accesa această funcție, atingeți o din bara de setări rapide pentru a accesa meniul **Setări**, apoi atingeți **Bluetooth**; pe ecran vor apărea dispozitivul dvs. și alte dispozitive disponibile.

#### **Activarea funcției Bluetooth**

- 1 Atingeți o în bara de setări rapide pentru a accesa meniul **Setări**.
- 2 Atingeți pentru a activa/dezactiva această funcție.

Pentru ca telefonul dvs. să fie mai ușor de recunoscut, îi puteți schimba numele, care este vizibil pentru ceilalți.

- 1 Atingeți în bara de setări rapide pentru a accesa meniul **Setări**.
- 2 Atingeți opțiunea **Bluetooth.**
- **3 Atingeți tasta și selectați Redenumiți telefonul.**
- 4 Introduceți un nume și atingeți **Redenumire pentru a confirma**.

#### **Setarea dispozitivului pentru a fi vizibil**

- 1 Atingeți o în bara de setări rapide pentru a accesa meniul **Setări**.
- 2 Atingeți opțiunea **Bluetooth**.
- 3 Atingeți dispozitivul dvs. pentru a-l face vizibil sau invizibil.
- 4 Atingeți tasta și selectați **Timp limită vizibilitate** pentru a selecta durata vizibilității.

#### **Cuplarea/conectarea telefonului dvs. la un dispozitiv Bluetooth**

Pentru a face schimb de date cu un alt dispozitiv, trebuie să porniți Bluetooth-ul și să cuplați telefonul dvs. la dispozitivul Bluetooth cu care doriți să faceți schimb de date.

- 1 Atingeti (6) în bara de setări rapide pentru a accesa meniul **Setări**.
- 2 Atingeți opțiunea **Bluetooth.**

#### 3 Atingeți **CĂUTARE DISPOZITIVE.**

- 4 Atingeți un dispozitiv Bluetooth pe care doriți să-l cuplați cu telefonul dvs.
- 5 Va apărea o casetă de dialog; atingeți opțiunea **Cuplare** pentru a confirma.
- 6 În cazul în care cuplarea se efectuează cu succes, telefonul dvs. se conectează la dispozitiv.

#### **Deconectarea/decuplarea de la un dispozitiv Bluetooth**

- 1 Atingeți numele dispozitivului de la care doriți să decuplați telefonul.
- 2 Atingeți opțiunea **Decuplare** pentru confirmare.

## **6.4 Conectarea la un computer prin USB**

Cu ajutorul cablului USB, puteți transfera fișiere media sau alte fișiere între telefon și computer.

#### **Pentru conectarea/deconectarea telefonului la/de la computer**

Utilizați cablul USB furnizat împreună cu telefonul pentru a conecta telefonul la un port USB al computerului dvs. Veți primi o notificare de conectare a cablului USB.

Dacă doriți să modificați tipul de conexiune USB, deschideți panoul de notificări și atingeți  $\Psi$ .

#### **Pentru a localiza datele pe care le-ați transferat sau descărcat pe memoria internă:**

1 Atingeți fila de aplicații din ecranul principal pentru a deschide lista de aplicații.

#### 2 Atingeți opțiunea **Manager fișiere.**

Toate datele descărcate sunt stocate în **Manager fișiere**, unde puteți vedea fișiere media (fișiere video, fotografii, muzică și altele), redenumi fișiere, instala aplicații în telefon etc.

#### **Formatarea cartelei microSD**

- 1 Atingeți o în bara de setări rapide pentru a accesa meniul **Setări**.
- 2 Atingeți opțiunea **Mediu stocare.**
- 3 Atingeți **Formatare cartelă SD**; apare un mesaj popup prin care sunteți avertizat că formatarea cartelei microSD duce la ștergerea conținutului.
- 4 Atingeți **pentru confirmare**.

## **6.5 Partajarea conexiunii de date mobile a telefonului dvs.**

Puteți partaja conexiunea de date mobile a telefonului dvs. cu un singur computer printr-un cablu USB (partajare conexiune USB) sau cu un număr de până la opt dispozitive simultan, transformându-vă telefonul într-un hotspot Wi-Fi mobil sau prin Bluetooth.

#### **Activarea partajării conexiunii USB sau a hotspot-ului Wi-Fi mobil**

- 1 Atingeți în bara de setări rapide pentru a accesa meniul **Setări**.
- 2 Atingeți **Mai multe... > Partajare conexiune și hotspot mobil**.
- 3 Bifați caseta de selectare pentru **Partajare conexiune USB** sau **Hotspot Wi-Fi mobil** pentru activarea acestei funcții.

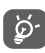

Partajarea de date poate genera costuri suplimentare din partea operatorului de rețea. Costuri suplimentare pot fi percepute de asemenea în zonele de roaming.

#### **Partajarea conexiunii de date a telefonului dvs. prin USB**

Utilizați cablul USB furnizat împreună cu telefonul pentru a conecta telefonul la un port USB al computerului dvs.

- 1 Trageți în jos panoul de notificări și atingeți  $\mathbb{H}$ , apoi pictograma Setări pentru a accesa meniul **Setări**.
- 2 Atingeți **Mai multe... > Partajare conexiune și hotspot mobil**.
- 3 Bifați/debifați caseta de selectare a opțiunii **Partajare conexiune USB** pentru a activa/dezactiva această funcție.

#### **Partajarea conexiunii de date a telefonului dvs. ca hotspot mobil Wi-Fi**

1 Trageți în jos panoul de notificări și atingeți  $\mathbb H$ , apoi pictograma Setări pentru a accesa meniul **Setări**.

### 2 Atingeți **Mai multe... > Partajare conexiune și hotspot mobil**.

3 Atingeți comutatorul de lângă opțiunea **Hotspot Wi-Fi** pentru a activa/dezactiva această funcție.

**Partajarea conexiunii de date a telefonului dvs. prin Bluetooth**

- 1 Trageți în jos panoul de notificări și atingeți **de**, apoi pictograma Setări pentru a accesa meniul **Setări**.
- 2 Atingeți **Mai multe... > Partajare conexiune și hotspot mobil**.
- 3 Bifați/debifați caseta de selectare a opțiunii **Partajare conexiune prin Bluetooth** pentru a activa/dezactiva această funcție.

#### **Redenumirea sau securizarea hotspotului dvs. mobil**

Când hotspotul Wi-Fi mobil este activat, puteți schimba numele rețelei Wi-Fi a telefonului dvs. (SSID) și puteți securiza rețeaua Wi-Fi.

- 1 Trageți în jos panoul de notificări și atingeți **; a** apoi pictograma Setări pentru a accesa meniul **Setări**.
- 2 Atingeți **Mai multe... > Partajare conexiune și hotspot mobil > Hotspot Wi-Fi**.
- 3 Atingeți opțiunea **Configurare hotspot Wi-Fi** pentru a modifica numele rețelei telefonului (SSID) sau pentru a seta securitatea rețelei.
- 4 Atingeți opțiunea **Salvare**.

## **6.6 Conectarea la rețelele private virtuale**

Rețelele private virtuale (VPN) vă permit să vă conectați la resursele din interiorul unei rețele locale securizate, din afara rețelei respective. Rețelele VPN sunt utilizate de obicei de corporații, școli și alte instituții, astfel încât utilizatorii lor să poată accesa resursele rețelei locale când nu se află în rețea sau când sunt conectați la o rețea wireless.

#### **Adăugarea unei rețele VPN**

- 1 Atingeți în bara de setări rapide pentru a accesa meniul **Setări**.
- 2 **Atingeți Mai multe... > Setări VPN , apoi atingeți** .
- 3 În ecranul care se deschide, urmați instrucțiunile primite de la administratorul rețelei dvs. pentru a configura fiecare componentă a setărilor VPN.

4 Atingeți opțiunea **Salvare**.

Rețeaua VPN este adăugată în lista din ecranul cu setări VPN.

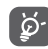

 Înainte de a adăuga o rețea VPN, trebuie să setați un model de blocare a telefonului, un cod PIN sau o parolă pentru telefonul dvs.

#### **Conectarea la/deconectarea de la o rețea VPN**

Conectarea la o rețea VPN

- 1 Atingeți în bara de setări rapide pentru a accesa meniul **Setări**.
- 2 Atingeți **Mai multe... > Setări VPN**.
- 3 Va apărea lista rețelelor VPN pe care le-ați adăugat; atingeți rețeaua VPN la care doriți să vă conectați.
- 4 În caseta de dialog care se deschide, introduceți orice date de identificare necesare și atingeți opțiunea **Conectare**.

Pentru deconectare

• Deschideți panoul de notificări și atingeți notificarea rezultată pentru deconectarea de la rețeaua VPN.

#### **Modificarea/ștergerea unei rețele VPN**

Modificarea unei rețele VPN:

- 1 Atingeți în bara de setări rapide pentru a accesa meniul **Setări**.
- 2 Atingeți **Mai multe... > Setări VPN**.
- 3 Va apărea lista rețelelor VPN pe care le-ați adăugat; atingeți lung opțiunea corespunzătoare rețelei VPN pe care doriți să o modificați.
- 4 Atingeți opțiunea **Modificare profil.**
- 5 După ce ați terminat, atingeți opțiunea **Salvare**.

ștergerea:

• Atingeți lung rețeaua VPN pe care doriți să o ștergeți. În fereastra de dialog care se deschide, atingeți **ștergere profil**.

## 7 Google Play Store<sup>(1)</sup>

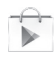

Google Play Store este un magazin de software online, de unde puteți descărca și instala aplicații și jocuri pe telefonul dvs. cu sistem de operare Android.

Deschiderea aplicației Google Play Store:

- Atingeți fila de aplicații din ecranul principal, apoi atingeți **Google Play Store**.
- Dacă accesați Google Play Store pentru prima dată, va apărea un ecran cu termenii de furnizare a serviciului; atingeți **Acceptare** pentru a continua.

Atingeți tasta , apoi selectați opțiunea **Ajutor** pentru a accesa pagina de ajutor Google Play Store și a afla mai multe informații despre această funcție.

(1) În funcție de țară și operator.

## 8 Aplicații multimedia

## **8.1 Aparat foto**

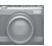

Telefonul dvs. mobil este echipat cu un aparat foto pentru realizarea fotografiilor și fișierelor video.

Înainte de a utiliza aparatul foto, asigurați-vă că ați îndepărtat folia de protecție a obiectivului astfel încât aceasta să nu afecteze calitatea fotografiilor realizate.

Pentru a accesa această funcție, atingeți fila Aplicații din ecranul principal, apoi atingeți **Aparat foto**.

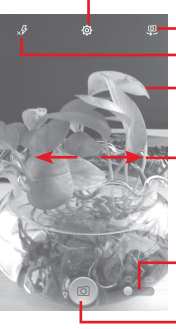

Atingeți pentru a afișa setările Atingeți pentru comutarea între aparatul foto

față/spate.

Atingeți pentru a selecta modul de bliț

- Atingeți de două ori consecutiv sau ciupiți/ îndepărtați degetele pentru a micșora/mări imaginea
- Glisați pentru a afișa imaginile sau înregistrările video pe care le-ați realizat

Glisați pentru a trece la aparatul de înregistrare video

Atingeți pentru a realiza o fotografie

#### **Realizarea unei fotografii**

Ecranul este vizorul. Întâi, poziționați obiectul sau peisajul în vizor, atingeți pictograma  $\circ$  pentru realizarea fotografiei, care va fi salvată automat.

#### **Realizarea unui material video**

Întâi, poziționați obiectul sau peisajul în vizor, apoi atingeți pictograma pentru a începe înregistrarea. Atingeți pictograma pentru a opri înregistrarea. Fișierul va fi salvat automat.

#### **Operațiuni suplimentare la vizualizarea unei imagini/ fișier video pe care l-ați realizat**

- Atingeți pictogramele de sub ecran pentru a partaja și edita fotografia realizată sau videoclipul înregistrat.
- Atingeți pictograma fotografiei pentru a accesa **Galeria**.

#### **8.1.1 Setări în modul de încadrare**

Înainte de a realiza o fotografie sau a filma un videoclip, atingeți pictograma pentru a regla o serie de setări în modul de încadrare.

#### **Modul de utilizare a aparatului foto posterior**

Atingeți tasta  $\equiv$  pentru a accesa setările aparatului foto și se vor afișa opțiunile de mai jos:

- **Ecran complet** Atingeți pentru a activa/dezactiva modul de examinare în ecran complet.
- **Noapte** Atingeți pentru a activa/dezactiva modul nocturn.
- **Sport** Atingeți pentru a activa/dezactiva modul sport.
- **Avansat** Atingeți pentru a seta dimensiunea imaginii, temporizatorul, valoarea ISO și expunerea sau pentru a activa/dezactiva localizarea GPS.
- **Revenire la setările implicite** Atingeți pentru a readuce aparatul la setările implicite.
- **Sunet obturator** Atingeți pentru a activa/dezactiva sunetul de obturator.
- **HDR** Atingeți pentru a activa funcția HDR (high-dynamic range - plajă dinamică mare) . Fotografiile HDR pot reflecta mai bine efectele vizuale din mediul real, prin sintetizarea imaginilor folosind timpi de expunere diferiți. În acest caz, telefonul va salva automat fotografiile originale și cele HDR.
- **Panoramă** Atingeți pentru a activa funcția de panoramare. Apăsați butonul **Declanșator** sau tasta de **Volum** pentru a începe realizarea de fotografii panoramice, mișcați telefonul în direcția dorită și suprapuneți cele două linii. După umplerea celor nouă spații din partea de jos a ecranului, telefonul va salva fotografia automat.

#### **Modul de utilizare a aparatului foto frontal**

Treceți la aparatul frontal, atingeți tasta  $\equiv$  pentru a accesa setările aparatului și vor apărea opțiunile următoare:

- **Frumusețe facială** Atingeți pentru a activa/dezactiva funcția de frumusețe facială.
- **Expresie (4 fotografii)** Atingeți pentru a activa funcția de expresie (4 fotografii): după ce realizați patru fotografii, telefonul le va sintetiza și salva automat ca o singură poză.
- **Filtrare** Atingeți pentru a alege dintre diferitele moduri de filtrare.

## **8.2 Galerie**

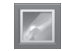

Galeria funcționează ca un dispozitiv de redare pentru ca dvs. să vedeți fotografii și să redați fișiere video. În plus, este disponibil un set de operațiuni suplimentare pentru imagini și fișiere video.

Pentru a accesa această funcție, atingeți fila de aplicații din ecranul principal, apoi atingeți **Galerie**.

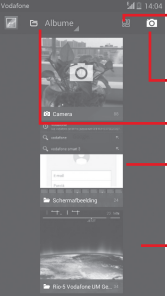

Atingeți pentru a selecta albumul, apoi alegeți mai multe imagini (maximum 9) pentru a continua modificările

Atingeți pentru **Trecere la aparat foto**

- Atingeți pentru a selecta categoriile: albume, locuri, ore
- Atingeți albumul pentru a-l întinde

Glisați spre stânga sau dreapta pentru a afișa mai multe albume

#### **Vizualizarea unei imagini/redarea unui fișier video**

Imaginile și fișierele video sunt afișate de albumele din **Galerie**.

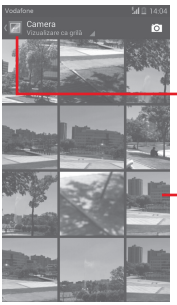

- Atingeți pentru a reveni la ecranul principal al galeriei
- Glisați spre stânga sau dreapta pentru a afișa mai multe imagini

- Atingeți un album, iar toate imaginile și fișierele video se vor răspândi pe ecran.
- Atingeți imaginea/fișierul video direct pentru vizualizare sau redare.
- Glisați spre stânga sau dreapta pentru a vizualiza următoarele fotografii sau videoclipuri.

#### **Prelucrarea imaginilor**

Imaginile pot fi prelucrare prin rotire sau trunchiere, partajare cu prietenii, setarea drept fotografie pentru un contact sau imagine de fundal etc.

Localizați imaginea pe care doriți să o prelucrați și atingeți-o din vizualizarea completă a imaginilor. Glisați în stânga și în dreapta bara de imagini din partea de jos pentru a selecta o imagine. Pentru a partaja imaginea, atingeți pictograma  $\gg$ , iar pentru a șterge imaginea, atingeți pictograma  $\overline{\mathbf{m}}$  din partea de sus și confirmați prin **OK**.

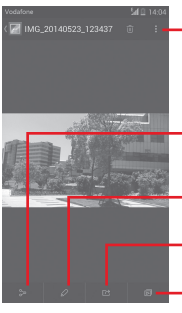

Atingeți pentru a vedea detaliile privind imaginea sau pentru a o tipări direct

Atingeți pentru a partaja imaginea prin intermediul aplicațiilor selectate

Atingeți următoarele opțiuni pentru a modifica imaginea: **Frumusețe**, **Optimizare**, **Efect**, **Chenar**, **Mozaic** etc.

Atingeți pentru a seta imaginea ca fotografie pentru un contact sau ca imagine de fundal

Atingeți pentru a reda succesiunea de imagini

Atingeți <sup>2</sup> în imaginea afișată în ecran complet pentru a modifica imaginea.

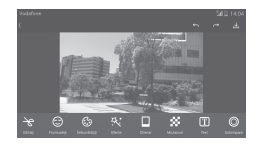

- **Modificare** Atingeți opțiunile **Trunchiere**, **Rotire** sau **Accentuare claritate** pentru a efectua modificările corespunzătoare acestora.
- **Frumusețe** Atingeți pentru a înfrumuseța imaginea prin intermediul opțiunilor **Dermabraziune**, **Albire** sau **Ten**.
- **Optimizare** Atingeți pentru a deschide funcțiile **Culoare ton** și **Lumină umplere inteligentă**.
- **Efect** Atingeți pentru a seta efectul de **Lomo**, **Portret**, **Modă** sau **Artă**.

**Chenar** Atingeți pentru a selecta un chenar.

- **Mozaic** Atingeți pentru a aplica imaginii efectul de mozaic.
- **Text** Atingeți pentru a adăuga text la imagine.
- **Bokeh** Atingeți pentru a seta **Bokeh circular** sau **Bokeh liniar**.

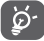

 După activarea modului trunchiere, pătratul de trunchiere apare în centrul imaginii. Selectați porțiunea pe care doriți să o trunchiați, atingeți  $\blacktriangleright$  pentru a confirma salvarea sau atingeți **x** pentru a ieși fără a salva.

#### **Operațiuni pe loturi**

Galeria oferă funcția de selectare multiplă, astfel încât să puteți prelucra imagini/fișiere video pe loturi.

Deschideți fereastra principală a galeriei sau un album, atingeți tasta , apoi **Selectare album** pentru activarea modului de funcționare lot (puteți, de asemenea, atinge lung un album/o imagine), iar apoi atingeți albumele/imaginile pe care doriți să le prelucrați. Atingeți **pentru ștergere. Atingeți pentru** partajarea imaginilor selectate.

#### **8.3 Redarea de muzică**

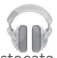

Cu ajutorul acestui meniu, puteți reda fișiere muzicale stocate pe cartela microSD din telefonul dvs. Fișierele muzicale pot fi descărcate din computer pe cartela microSD cu ajutorul unui cablu USB.

Pentru a accesa această funcție, atingeți fila de aplicații din ecranul principal, apoi atingeți **Redare muzică**.

Veți găsi melodiile clasificate în următoarele patru categorii: **Artiști**, **Albume**, **Melodii** și **Liste de redare**. Glisați spre stânga și dreapta pentru a vizualiza toate elementele. Atingeți **Redare aleatorie toate** pentru a reda în mod aleatoriu toate melodiile.

#### **8.3.1 Redare muzică**

Atingeți pentru a reda melodia.

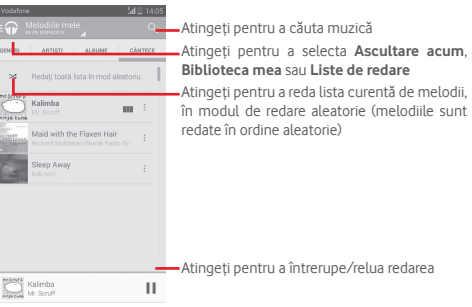

Atingeți tasta pentru a accesa meniul **Setări**.

#### **GENERALITĂȚI**

**Cont Google** Atingeți pentru a selecta un cont. **Egalizator** Atingeți pentru a accesa setările audio.

#### **DEZVOLTATOR**

**Licențe cu sursă** Atingeți pentru a citi acordurile de licență. **deschisă**

**Versiune Muzică** Vedeți versiunea aplicației Muzică.

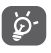

 În cursul redării melodiilor cu aplicația Muzică, operațiile de întrerupere, redare sau omitere sunt disponibile chiar dacă ecranul este blocat.

Atingeți <sup>®</sup> pentru a avea la dispoziție opțiunile următoare:

**Adăugare în lista** Atingeți pentru a adăuga melodia în lista de **de așteptare** asteptare.

**Adăugare în lista** Atingeți pentru adăugarea în lista de redare. **de redare**

Salt la artist Atingeti pentru a accesa numele artistului.

**Salt la album** Atingeți pentru a accesa albumul.

**ștergere** Atingeți pentru a șterge melodia selectată.

## **8.4 Player video**

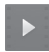

Pentru a accesa această funcție, atingeți fila cu aplicații din ecranul principal, apoi atingeți **Player video**.

**Player video** este un mic dispozitiv de redare încorporat în telefon care cuprinde toate fișierele video.

Atingeți un element din listă pentru a fi redat. Când redați înregistrarea, atingeți un punct de pe bara de timp pentru a face salt la un anumit moment și pentru a continua redarea din acel moment.

## 9 Hărți Google

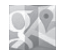

## **9.1 Obținerea poziției mele**

#### **9.1.1 Activare GPS**

Pentru a activa receptorul de satelit al sistemului de poziționare globală al telefonului dvs., urmați instrucțiunile de mai jos:

- 1 atingeți în bara de setări rapide pentru a accesa meniul **Setări**;
- 2 Atingeți opțiunea **Acces la poziție.**
- 3 Atingeți comutatorul **Acces la poziție** și alegeți modul de locație preferat.

## **9.1.2 Deschideți Hărți Google și consultați Poziția mea**

Atingeți fila Aplicații din ecranul principal, apoi atingeți **Hărți**. Atingeți pictograma  $\ddot{\textbf{Q}}$  de pe hartă pentru vizualizarea onțiunii

**Poziția mea**.

Astfel, harta se va centraliza într-un punct albastru. Poziția dvs. actuală va fi cea unde se găsește punctul albastru.

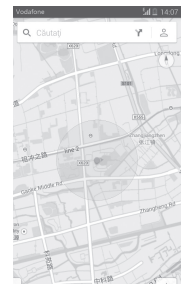

Pentru a mișca harta, trageți-o cu degetul.

Pentru mărirea și micșorarea hărții, ciupiți și înțindeți degetele. sau puteți mări și lovind ușor de două ori un loc de pe ecran.

## **9.2 Căutarea unui loc**

În timpul vizionării unei hărți, atingeți pictograma de căutare  $Q$ . pentru activarea funcției de căutare.

În caseta de căutare, introduceți o adresă, un oraș sau o afacere locală.

Atingeți pictograma de căutare pentru efectua o căutare și, în scurt timp, rezultatele căutării vor apărea pe hartă ca puncte roșii. Puteți atinge unul pentru afișarea unei etichete.

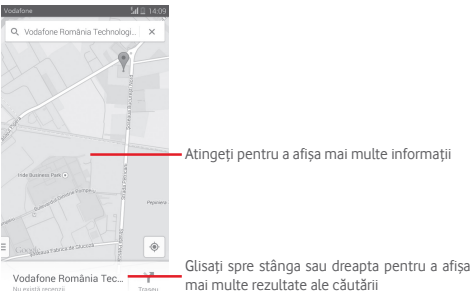

## **9.3 Salvarea unui loc**

La fel ca adăugarea unor marcaje pentru adrese internet, puteți adăuga o stea la orice poziție de pe hartă, pentru utilizare ulterioară.

## **9.4 Deschiderea Street View pentru un loc**

- 1 Atingeți lung un loc pentru a afișa adresa la care se găsește acesta, în partea de jos a ecranului cu harta.
- 2 Trageți în sus ecranul cu detalii pentru a afișa miniatura Street View.

3 Atingeți **Street view**.

## **9.5 Obțineți indicațiirutiere, pentru transportul public sau mersul pe jos**

## **9.5.1 Obțineți rute recomandate pentru călătoria dvs.**

Atingeți pictograma din ecranul hărților.

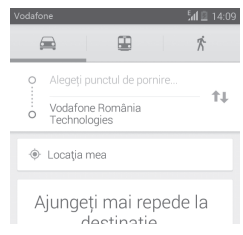

- 1 Atingeți bara de introducere a textelor pentru a modifica punctul de plecare prin tastarea unei adrese sau prin selectarea unui element salvat.
- 2 Procedați la fel și în cazul punctului de sosire.
- $3$  Pentru a inversa direcțiile, atingeți $\uparrow$
- 4 Apoi, selectați un mijloc de transport: mașină, transport în comun sau mers pe jos.
- 5 Atingeți **Opțiuni traseu** pentru a selecta opțiunile **Evitați autostrăzile** sau **Evitați traseele cu taxă**.
- 79 80 6 Câteva rute vor fi sugerate într-o listă. Atingeți rutele pentru a afișa indicațiile detaliate ale acestora.

## 10 Altele

## **10.1 Manager fișiere**

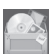

Pentru a accesa această funcție, atingeți fila de aplicații din ecranul principal, apoi atingeți **Manager fișiere**.

Aplicația **Manager de fișiere** funcționează atât pentru cartela SD, cât și pentru memoria telefonului.

Aplicația **Manager de fișiere** afișează toate datele stocate pe cartela microSD și memoria telefonului, inclusiv aplicațiile, fișierele media, fișierele video, imaginile sau fișierele audio realizate de dvs., precum și alte date transferate prin Bluetooth, cablu USB etc.

Când descărcați o aplicație de pe computer pe cartela microSD, puteți localiza aplicația în Managerul de fișiere, apoi atingeți-o pentru a o instala pe telefonul dvs.

Managerul de fișiere vă permite să efectuați și să fiți eficient când efectuați următoarele operațiuni obișnuite: crearea unui dosar (sub-dosar), deschiderea unui dosar/fișier, vizualizarea, redenumirea, mutarea, copierea, ștergerea, redarea, partajarea etc.

## **10.2 Înregistrare sunet**

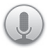

Pentru a accesa această funcție, atingeți fila de aplicații din ecranul principal, apoi apăsați **Înregistrare sunet**.

Opțiunea **Înregistrare audio** vă permite să înregistrați voce/ sunet timp de câteva secunde/ore.

## **10.3 Radio**

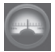

Telefonul dvs. este echipat cu un radio (1). Puteți utiliza aplicația ca pe un radio tradițional cu canale salvate sau cu informații vizuale legate de programul radio în paralel pe afișaj dacă reglați pe stații care oferă serviciul de radio vizual.

Pentru a accesa această funcție, atingeți fila de aplicații din ecranul principal, apoi atingeți **Radio**.

Puneți-vă căștile pentru a îmbunătăți calitatea recepției radio FM.

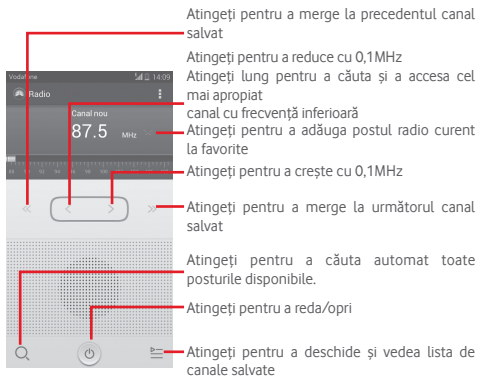

#### **Opțiuni disponibile:**

- **Salvare canal** Salvați postul pe care ați reglat la lista de canale.
- **Mod audio** Ascultați radio cu ajutorul difuzorului sau căștilor.
- **ștergere** Ștergeți canalul.
- **Introducere frecvență** Introduceți manual frecvența.
- **Setări RDS** Atingeți pentru a selecta informații privind canalul și frecvența alternativă.
- **Înregistrare FM** Înregistrați video sau voce de pe canalul curent.
- **Ieșire** Închideți radioul.

## 11 Setări

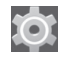

Trageți în jos panoul de notificări, apoi atingeți **PL** după care pictograma Setări pentru a accesa meniul **Setări**.

## **11.1 Wireless și rețele**

#### **11.1.1 Wi-Fi**

Cu Wi-Fi, acum puteți naviga pe internet fără să vă folosiți cartela SIM oricând sunteți în aria unei rețele wireless. Singurul lucru pe care trebuie să-l faceți este să accesați ecranul **..Wi-Fi**" și să configurați un punct de acces pentru conectarea telefonului dvs. la rețeaua wireless.

Pentru instrucțiuni detaliate despre utilizarea Wi-Fi, consultați secțiunea "**6.1.2 Wi-Fi**".

#### **11.1.2 Bluetooth**

Funcția Bluetooth vă permite să faceți schimb de date (videoclipuri, imagini, muzică etc.) de la mică distanță cu un alt dispozitiv Bluetooth (telefon, calculator, imprimantă, căști, kit de mașină etc.)

Pentru mai multe informații despre Bluetooth, consultați secțiunea "**6.3 Conectarea la dispozitive Bluetooth**".

### **11.1.3 Utilizare date**

Pentru activarea/dezactivarea datelor mobile atingând butonul  $\circ$ 

Bifați caseta de selectare **"Setare limită date mobile"**, apoi puteți trage linia de limită și linia de avertizare conform limitelor dvs. Conexiunea pentru date mobile va fi dezactivată când se atinge limita specificată. De asemenea, puteți alege un ciclu de utilizare a datelor pentru vizualizarea statisticii și aplicațiilor aferente de date utilizate de telefonul dvs.

Atingeți tasta  $\equiv$ si veți putea afișa mai multe setări privind utilizarea datelor.

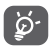

Utilizarea datelor este măsurată de telefonul dvs., iar furnizorul dvs. ar putea avea o altă evidență. Vă recomandăm să utilizați o limită rezonabilă.

#### **11.1.4 Mod avion**

Prin intermediul opțiunilor **Mai multe... > Mod avion**, aveți posibilitatea de a dezactiva simultan toate conexiunile wireless, inclusiv Wi-Fi, Bluetooth etc.

Puteți deschide modul avion prin atingerea opțiunii **MOD AVION** în bara de setări rapide sau în opțiunile telefonului la apăsarea tastei **Pornire/Oprire**.

#### **11.1.5 Aplicație pentru SMS implicită**

Alegeți aplicația implicită pentru funcțiile SMS.

#### **11.1.6 NFC**

Bifați caseta de selectare pentru a permite schimbul de date când dispozitivele se ating.

#### **11.1.7 Android Beam**

Când funcția NFC este activată, este posibilă transmitere de conținut din aplicații unui alt dispozitiv.

#### **11.1.8 Setări VPN**

O rețea privată virtuală mobilă (VPN mobil sau mVPN) oferă dispozitivelor mobile acces la resurse de rețea și aplicații software din rețeaua lor principală, când se conectează prin alte rețele wireless sau fixe. Rețelele mobile VPN sunt utilizate în medii unde lucrătorii trebuie să mențină sesiuni de aplicații deschise în permanență, pe tot parcursul zilei de lucru, în timp ce utilizatorul se conectează prin diferite rețele wireless, întâlnește zone fără acoperire sau suspendă și repornește dispozitivele pentru a prelungi viața bateriei. Un VPN convențional nu poate supraviețui unor astfel de evenimente deoarece tunelul rețelei este întrerupt, generând deconectarea, expirarea, sau apariția unor erori la aplicații sau chiar defectarea computerului însuși.

Pentru mai multe informații despre VPN, consultați secțiunea "**6.6 Conectarea la rețele private virtuale".**

#### **11.1.9 Partajarea conexiunii și hotspot portabil**

Această funcție vă permite să partajați conexiunea mobilă a telefonului dvs. prin USB sau ca punct de acces Wi-Fi portabil (consultați secțiunea **"6.5 Partajarea conexiunii de date mobile a telefonului dvs."**)

#### **11.1.10 Rețelele mobile**

#### **• Conexiune de date**

Atingeți pentru a porni/opri conexiunea de date.

#### **• Roaming de date**

Bifați caseta de selectare pentru conectarea la servicii de date în roaming.

**• Mod rețea**

Atingeți pentru a selecta modul rețea.

**• Nume puncte de acces**

Cu acest meniu, puteți selecta rețeaua preferată.

**• Operatori de rețea**

85 86 and 2012 12:00 12:00 12:00 12:00 12:00 12:00 12:00 12:00 12:00 12:00 12:00 12:00 12:00 12:00 12:00 12:00 Puteți alege un operator de rețea

#### **11.1.11 Internet USB**

Bifați caseta de selectare pentru a partaja internet prin computer personal cu sistem de operare Windows prin intermediul unui cablu USB.

- 1 Conectați telefonul la computerul personal prin intermediul unui cablu USB.
- 2 Selectați versiunea sistemului de operare al computerului personal, apoi atingeți **Înainte**.
- 3 Finalizați conectarea, apoi atingeți opțiunea **Realizat**.

## **11.2 Dispozitiv**

## **11.2.1 Sunet**

Utilizați setările de sunet pentru configurarea soneriilor în cazul diferitelor evenimente și medii.

#### **VOLUM**

- **Vibrații** Bifați caseta de selectare pentru ca telefonul să vibreze la primirea apelurilor.
- **Mod silențios** Bifați caseta de selectare pentru a opri toate sunetele, cu excepția media și a alarmelor.
- **Sonerie și notificări** Glisați pentru a ajusta volumul soneriei, notificărilor și al sistemului.
- **Muzică, video, jocuri și alte fișiere media** Glisați pentru a ajusta volum multimedia pentru muzică, videoclipuri, jocuri etc.
- **Alarme** Glisați pentru a ajusta volumul soneriei de alarmă.

### **SONERIE ȘI NOTIFICĂRI**

- **Sonerie telefon** Atingeți pentru a selecta soneria implicită pentru apelurile primite.
- **Sonerie ascendentă** Bifați caseta de selectare pentru a activa soneria ascendentă.
- **Sunet notificare** Atingeți pentru a selecta soneria implicită de notificare.

#### **SISTEM**

- **Tonuri la utilizarea tastaturii** Bifați caseta de selectare pentru a activa redarea tonurilor la utilizarea tastaturii.
- **Selectare cu sunet** Bifați caseta de selectare pentru a activa redarea unui sunet la realizarea unei selecții pe ecran.
- **Sunet de blocare** Bifați caseta de selectare pentru a **a ecranului** activa redarea sunetelor la blocarea sau deblocarea ecranului.
- **Feedback tactil** Bifați caseta de selectare pentru a activa vibrațiile la apăsarea tastelor programabile și la anumite interacțiuni cu interfața de utilizator.

#### **11.2.2 Afișaj**

- **Notificări ecran de blocare** Bifați caseta de selectare pentru a afișa notificările în ecranul de blocare.
- **Imagine de fundal** Atingeți pentru setarea imaginii de fundal.
- **Orientare** Bifați caseta de selectare pentru a seta rotirea automată sau nu a ecranului.
- **Luminozitate** Atingeți pentru reglarea luminozității ecranului.
- **Dimensiune font** Atingeți pentru setarea dimensiunii fontului.
- **Ecran inactiv** Atingeți pentru a seta timpul de oprire a ecranului.
- **Economizor ecran** Atingeți pentru a seta economizorul de ecran.
- **Partajare ecran** Atingeți pentru activarea funcției de partajare a ecranului.

• **Lumină de notificare intermitentă** Bifați caseta de selectare pentru a activa lumina de notificare intermitentă.

#### **11.2.3 Mediul de stocare**

Utilizați aceste setări pentru monitorizarea spațiului total și spațiului disponibil pe telefonul și cartela dvs. microSD; pentru gestionarea cartelei dvs. microSD.

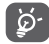

 Dacă apare un mesaj de avertizare prin care sunteți anunțat că memoria telefonului este limitată, trebuie să eliberați spațiu prin ștergerea unor aplicații nedorite, fișiere descărcate etc.

### **11.2.4 Gestionarea bateriei**

În ecranul bateriei puteți vizualiza datele de utilizare a bateriei de la ultima conectare a telefonului la o sursă de energie. De asemenea, ecranul indică starea bateriei și timpul de utilizare de la ultima încărcare. Atingeți o categorie, apoi puteți afla consumul de energie al acesteia.

Puteți ajusta utilizarea de energie prin luminozitatea ecranului sau intervalul de oprire a ecranului din ecranul "Afișai".

## **11.2.5 Aplicații**

Utilizați setările aplicațiilor pentru a afișa detalii despre aplicațiile instalate în telefonul dvs., pentru a gestiona datele acestora și a le forța să se oprească, precum și pentru a decide dacă permiteți instalarea unor aplicații pe care le obțineți de pe site-uri și e-mail.

## **11.3 Personal**

#### **11.3.1 Accesul la poziție**

#### **Mod**

Alegeți modul pentru accesul la poziție.

- **•** Înaltă precizie Utilizare funcții GPS și Wi-Fi, precum și rețele mobile pentru localizare.
- **• Economisire baterie** Utilizați GPS și rețele mobile pentru localizare.
- **• Numai dispozitiv** Bifați caseta de selectare pentru a utiliza funcția GPS pentru localizare.

#### **11.3.2 Securitate**

#### **Configurați blocarea ecranului**

- **Niciunul** Atingeți pentru a dezactiva metoda de securitate de deblocare a ecranului.
- **Glisare** Atingeți pentru activarea modului de deblocare prin glisare
- **Deblocare facială** Atingeți pentru a debloca ecranul telefonului cu imaginea facială.
- **Deblocare vocală** Atingeți pentru a efectua o înregistrare pentru deblocarea vocală a ecranului.
- **Model** Atingeți pentru a desena modelul de deblocare a ecranului.
- **PIN** Atingeți pentru a introduce un PIN numeric pentru deblocarea ecranului.
- **Parola** Atingeți pentru a introduce o parolă pentru deblocarea ecranului.

#### **Activare widget-uri**

Bifați caseta de selectare pentru a activa widget-urile.

#### **Informații proprietar**

Atingeți pentru introducerea informațiilor proprietarului, care vor apărea pe ecranul de blocare.

#### **Criptați telefonul**

Puteți cripta conturile, setările, aplicațiile descărcate și datele acestora, fișierele media și alte fișiere apăsând **Criptațitelefonul**.

#### **Configurați blocarea cartelei SIM**

Alegeți o cartelă SIM pe care doriți să o configurați.

Bifați caseta de selectare a opțiunii **"Blocare cartelă SIM"** pentru blocarea cartelei SIM cu un cod PIN.

Atingeți "Cod PIN SIM" pentru modificarea codului PIN.

#### **Afișare parolă**

Bifați caseta de selectare pentru afișarea parolei când o tastați.

#### **Administratori dispozitiv**

Atingeți pentru vizualizarea sau dezactivarea administratorilor dispozitivului.

#### **Surse necunoscute**

Bifați caseta de selectare pentru a permite instalarea unor aplicații obținute de pe site-uri web, e-mail sau alte locuri decât Android Market.

Pentru protejarea telefonului și a datelor dvs. personale, descărcați aplicații numai din surse sigure, precum Android Market.

#### **Verificare aplicații**

Bifați caseta de selectare pentru a bloca aplicațiile care ar putea cauza daune sau pentru a primi avertizări înainte de instalarea unor asemenea aplicații.

#### **Tip stocare**

Atingeți tipul de stocare pentru datele de autentificare.

#### **Date de autentificare sigure**

Atingeți pentru afișarea certificatelor CA sigure.

#### **Instalarea de pe cartela SD**

Atingeți pentru a instala certificatele criptate de pe cartela MicroSD.

#### **Goliți mediul de stocare**

Atingeți pentru ștergerea tuturor acreditărilor.

## **11.3.3 Limbă și introducere**

Utilizați setările "Limbă și introducere" pentru selectarea limbii textului din telefon și configurarea tastaturii virtuale. De asemenea, puteți configura setările de introducere a vocii și viteza indicatorului.

#### **Limbă**

Atingeți pentru selectarea limbii și regiunii dorite.

#### **Verificare ortografică**

Marcați caseta de selectare pentru a permite sistemului să afișeze cuvintele sugerate.

#### **Dicționar personal**

Atingeți pentru a deschide o listă a cuvintelor adăugate la dicționar. Atingeți un cuvânt pentru a-l modifica sau șterge. Atingeți butonul de adăugare (+) pentru a adăuga un cuvânt.

### **Implicit**

Atingeți pentru a selecta o metodă implicită de introducere a textului. Atingeți pictograma Setări o din partea dreaptă sus a metodei de introducere selectate; veți avea la dispoziție mai multe setări potrivite selecției.

## **Tastatura Google**

Setările Google pentru tastatură sunt valabile pentru tastatura virtuală inclusă în telefonul dvs. Funcțiile de corectare și de scriere cu majuscule se referă numai la versiunea în limba engleză a tastaturii. Opțiunile disponibile sunt următoarele:

### • **Limbi de introducere a textului**

Atingeți pentru a seta limba de introducere a textului.

## • **Scriere automată cu majuscule**

Bifați caseta de selectare pentru ca tastatura virtuală să scrie automat cu majusculă prima literă a primului cuvânt după punct, a primului cuvânt dintr-un câmp de text și a primului cuvânt din câmpuri de nume.

## • **Vibrații la apăsarea tastelor**

Bifați caseta pentru ca telefonul să vibreze scurt la fiecare apăsare a unei taste a tastaturii virtuale.

## • **Sunet la apăsarea tastelor**

Bifați caseta de selectare pentru ca telefonul să redea un sunet scurt la fiecare apăsare a unei taste a tastaturii virtuale.

## • **Afișare popup la apăsarea tastei**

Bifați caseta de selectare pentru afișarea unui mesaj pop-up pentru tasta atinsă.

### • **Corectare automată**

Atingeți pentru pornirea/oprirea opțiunii de corectare automată, sau pentru a regla sensibilitatea corectării.

### • **Afișare sugestii de corectare**

Atingeți pentru afișarea sau neafișarea sugestiilor de corectare în timp ce tastați.

### • **Sugestie cuvânt următor**

Bifați caseta de selectare pentru a activa funcția de propunere a cuvântului următor.

#### • **Setări avansate**

Atingeți pentru afișarea mai multor setări avansate pentru tastatura Google, precum **Temporizare anulare pop-up tastă**, **Sugerare nume contact** etc.

### **Căutare vocală**

Atingeți pentru a afișa setări privind căutarea vocală, cum ar fi limba, ieșire voce etc.

### **Setări sinteză vocală**

## • **Motor preferat**

Atingeți pentru alegerea unui motor preferat de sinteză vocală, apoi atingeți pictograma de setări o pentru afișarea mai multor opțiuni pentru fiecare motor.

### • **Debit verbal**

Atingeți pentru a deschide o fereastră de dialog în care puteți selecta debitul verbal al sintetizatorului.

### • **Ascultați un exemplu**

Atingeți pentru a reda o mică mostră a sintetizatorului de voce, utilizând setările curente.

#### **Stare limbă implicită**

Atingeți pentru a afișa starea limbii implicite.

## **11.3.4 Copii de siguranță și resetare**

#### **Realizare copii de siguranță după date**

Acest telefon vă permite să realizați copii de rezervă după setările telefonului și alte date referitoare privind aplicațiile pe servere Google, utilizând contul dvs. Google.

Dacă schimbați telefonul, setările și datele după care ați realizat copii de rezervă sunt restabilite pe noul telefon prima dată când vă conectați la contul dvs. Google.

Pentru activarea acestei funcții:

- 1 Atingeți în bara de setări rapide pentru a accesa meniul **Setări**.
- 2 Atingeți opțiunea **Copie de rezervă și resetare > Realizare copie de rezervă după datele mele.**
- **3** Bifați caseta de selectare.

Dacă ați activat această funcție, se realizează copii după o mare varietate de setări și date, inclusiv parole Wi-Fi, marcaje, o listă a aplicațiilor instalate, cuvintele adăugate la dicționarul utilizat de tastatura virtuală și majoritatea setărilor configurate cu aplicația Setări. Dacă dezactivați această opțiune, realizarea copiilor de rezervă după setările dvs. va fi oprită, iar copiile de rezervă existente se șterg de pe serverele Google.

### **Revenirea la datele din fabrică**

Pentru a reveni la datele din fabrică, urmați pașii de mai jos:

- 1 atingeți în bara de setări rapide pentru a accesa meniul **Setări**;
- 2 Atingeți **Copie de rezervă și resetare > Revenire la datele din fabrică;**
- 3 Atingeți **Resetare telefon > Ștergere tot.**

**Prin resetarea telefonului, toate datele dvs. personale, inclusiv informațiile despre contul dvs. Google sau alte conturi, setările sistemului sau ale aplicațiilor și aplicațiile descărcate, vor fi șterse din memoria internă a telefonului.** Resetarea telefonului nu va șterge actualizările sistemului pe care le-ați descărcat. Dacă resetați telefonul astfel, vi se va solicita să introduceți din nou același tip de informații pe care le-ați folosit când ați pornit pentru prima dată sistemul Android.

Dacă nu puteți porni telefonul, există un alt mod de a reveni la setarea din fabrică prin apăsarea simultană a tastei **Volum sus** și a tastei **Pornire/Oprire**, până când ecranul se aprinde.

## **11.4 Conturi**

Utilizați setările pentru a adăuga, șterge și gestiona conturi e-mail și alte conturi acceptate. Puteți folosi aceste setări și pentru a controla modul în care toate aplicațiile trimit, primesc și sincronizează date după programul propriu și dacă toate aplicațiile pot sincroniza automat datele utilizatorului.

## **11.4.1 Adăugare cont**

Atingeți pentru a adăuga un cont la aplicația selectată.

## **11.5 Sistem**

## **11.5.1 Data și ora**

Utilizați setările de dată și oră pentru personalizarea preferințelor dvs. cu privire la modul de afișare a datei și orei.

### **Dată și oră automate**

Atingeți pentru a selecta una dintre opțiunile Utilizare oră furnizată de rețea sau Utilizare oră furnizat prin GPS ori opțiunea Dezactivată.

Bifați caseta de selectare pentru utilizarea orei furnizate de rețea sau utilizarea orei furnizate prin GPS.

#### **Fus orar automat**

Bifați caseta de selectare pentru utilizarea fusului orar al sistemului. Debifați pentru a seta manual toate valorile.

#### **Setare dată**

Atingeți pentru deschiderea unei ferestre de dialog în care puteți seta manual data telefonului.

#### **Setare oră**

Atingeți pentru deschiderea unei ferestre de dialog în care puteți seta manual ora telefonului.

#### **Selectare fus orar**

Atingeți pentru deschiderea unei ferestre de dialog în care puteți seta manual fusul orar al telefonului.

#### **Utilizarea formatului de 24 de ore**

Bifați caseta de selectare pentru afișarea orei în format de 24 de ore.

#### **Selectare format dată**

Atingeți pentru a deschide o fereastră de dialog în care puteți selecta formatul de afișare a datelor.

## **11.5.2 Programare pornire/oprire**

Atingeți pentru a alege setările prestabilite oprire/pornire și mod repetare.

## **11.5.3 Accesibilitate**

Utilizați setarea de accesibilitate pentru a configura componente plug-in de accesibilitate instalate pe telefon.

#### **TalkBack**

Atingeți pentru a afișa/ascunde funcția TalkBack.

#### **Gesturi de mărire**

Atingeți pentru pornirea/oprirea în scopul activării/dezactivării funcției de mărire/micșorare prin atingerea ecranului de trei ori consecutiv.

Atingeți pentru a activa/dezactiva legendele pentru ecranul telefonului.

#### **Parole vocale**

Bifați caseta de selectare pentru activarea parolelor vocale în timp ce tastați.

#### **Comandă rapidă accesibilitate**

Atingeți pentru pornire/oprire în scopul activării/dezactivării funcțiilor de accesibilitate.

#### **Temporizare atingere lungă**

Atingeți pentru reglarea duratei de temporizare la atingere lungă. Această funcție permite telefonului dvs. să facă diferența între atingere și atingere lungă, ceea ce poate conduce la evitarea operațiilor incorecte.

## **11.5.4 Reglementări și siguranță**

Atingeți pentru a afișa reglementări și informații privind siguranța, inclusiv modelul produsului, numele producătorului etc.

## **11.5.5 Despre telefon**

Această secțiune conține informații despre multe lucruri, de la precizări legale, numărul modelului, versiunea de firmware, versiunea benzii de bază, versiunea nucleului, numărul versiunii până la cele mai jos:

#### **Actualizări de sistem**

Atingeți pentru a căuta actualizări de sistem.

#### **Actualizări de sistem (pe cartela microSD)**

Atingeți pentru a căuta actualizări de sistem (pe cartela microSD).

#### **Stare**

Aceasta conține starea pentru starea bateriei, nivelul de încărcare a bateriei, numărul dvs. de telefon, rețea, intensitate semnal etc.

#### **Precizări legale**

Atingeți pentru a vedea precizările legale.

## 12 Actualizarea software-ului telefonului

Puteți actualiza software-ul telefonului utilizând funcția FOTA (Firmware Over The Air).

Pentru a accesa meniul **Actualizări software**, deschideți panoul Notificări și atingeți pictograma **apoi (e)**, după care atingeți **Despre telefon > Actualizări software**. O altă posibilitate este să atingeți direct pictograma și să accesați meniul **Setări > Despre telefon > Actualizări sistem**. Atingeți opțiunea **Căutare actualizări** și telefonul va căuta cea mai recentă aplicație software. Dacă doriți să actualizați sistemul, atingeți tasta **Descărcare**; după finalizarea descărcării, atingeți opțiunea **Instalare**pentru finalizarea trecerii la versiune superioară. Acum, telefonul va avea instalată cea mai recentă versiune software.

Se recomandă pornirea conexiunii de date înainte de căutarea actualizărilor. De asemenea, setările privind intervalele de căutare automată și memento-urile privind actualizările vor fi disponibile după ce reporniți telefonul.

Dacă ați ales căutarea automată, când sistemul descoperă versiunea nouă, în bara de stare va apărea pictograma . Atingeți notificarea pentru a accesa direct instrumentul **Actualizări de sistem**.

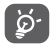

În cursul descărcării sau actualizării FOTA, pentru a evita erorile de localizare a pachetelor de actualizare corecte, nu schimbați locul implicit de stocare.

## 13 Informații privind siguranța produsului

#### **Pictograme și simboluri grafice**

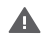

Citiți secțiunile cu informații privind siguranța și garanția produsului

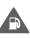

Nu utilizați telefonul în timp ce alimentați mașina **2** cu carburant

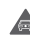

- Nu utilizați telefonul ținându-l în mână în timp ce .conduceți mașina
- Acest dispozitiv poate produce o lumină puternică sau intermitentă

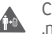

Când utilizați telefonul, asigurați-vă că este ținut la minim 10 mm distanță față de capul sau corpul dvs

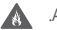

.A nu se arunca în foc

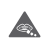

Componentele de dimensiuni mici prezintă risc de sufocare

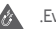

.Evitați contactul cu dispozitivele magnetice

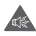

.Acest dispozitiv poate produce sunete puternice

.Evitați temperaturile extreme

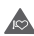

Țineți telefonul la distanță de stimulatoarele cardiace .și alte dispozitive medicale personale

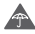

.Evitați contactul lichidele și păstrați telefonul uscat

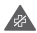

Opriți telefonul când vi se solicită acest lucru în .spitale sau unități medicale

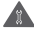

.Nu încercați să-l demontați

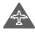

Opriți telefonul când se solicită acest lucru în avioane sau aeroporturi

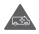

Nu vă bazați pe acest dispozitiv pentru comunicări .de urgență

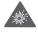

.Opriți telefonul în medii explozive

.Utilizați numai accesoriile aprobate

#### **Informații privind siguranța produsului**

#### **Expunerea la frecvența radio (RF)**

#### **Declarație generală privind energia prin frecvență radio**

Telefonul conține un emițător și un receptor. Când este în poziția PORNIT, aceasta receptează și emite energie prin frecvență radio. Când utilizați telefonul pentru a comunica, sistemul care gestionează apelul reglează nivelul de putere la care telefonul emite energie.

#### **Rata specifică de absorbție (SAR)**

Dispozitivul dvs. mobil este un emițător și receptor radio. Acesta a fost conceput astfel încât să nu depășească limitele de expunere la undele radio care sunt recomandate de directivele internaționale. Aceste directive au fost stabilite de organizația stiințifică independentă ICNIRP și cuprind limite de siguranță stabilite în așa fel încât să asigure protecția tuturor persoanelor, indiferent de vârstă sau de starea sănătății.

Aceste directive utilizează o unitate de măsură numită rata specifică de absorbție sau, pe scurt, SAR. Limita SAR pentru dispozitivele mobile este de 2 W/kg și cea mai ridicată valoare SAR pentru acest dispozitiv în urma testării în apropierea urechii a fost 0.311 W/kg, (1) iar în urma testării în apropierea corpului (la o distanță de 10 mm) a fost de 0.644 W/kg. Având în vedere faptul că dispozitivele mobile oferă o gamă largă de funcții, acestea pot fi utilizate și în alte poziții, de exemplu pe corp, în modul descris în acest ghid de utilizare.

Deoarece valoarea SAR se măsoară utilizând cea mai mare putere de emisie a unui dispozitiv, valoarea efectivă SAR a acestui dispozitiv în timpul funcționării este, în general, mai mică decât cea indicată mai sus. Acest lucru se datorează schimbărilor automate ale nivelului de putere al dispozitivului, pentru ca acesta să utilizeze puterea minimă necesară în timpul comunicării cu rețeaua.

Testările au fost efectuate în conformitate cu standardul IEC (Comisia Electrotehnică Internațională) PT62209-1.

#### **Utilizarea pe corp**

Informații importante referitoare la siguranță în cazul expunerii la frecvența radio (RF).

Pentru a asigura conformitatea cu directivele privind expunerea la frecvența radio, telefonul trebuie utilizat la o distanță de cel puțin 10 mm de corp.

Nerespectarea acestor instrucțiuni poate duce la expuneri RF care depășesc limitele relevante impuse de directive.

#### **Limitarea expunerii la câmpurile de frecvență radio (RF)**

Pentru persoanele care doresc să reducă șansele expunerii la câmpurile RF, Organizația Mondială a Sănătății (OMS) oferă următorul sfat:

Măsuri de precauție: informațiile științifice actuale nu indică necesitatea unor măsuri de precauție speciale în cazul utilizării telefoanelor mobile. Persoanele care sunt îngrijorate pot alege să limiteze expunerea lor sau a copiilor la frecvențele radio, prin limitarea duratei apelurilor sau prin utilizarea dispozitivelor de tip "mâini-libere" care nu necesită apropierea telefoanelor mobile de cap sau corp.

Pentru mai multe informații privind acest subiect, accesați pagina principală OMS (Organizația Mondiale a Sănătății), http://www. who.int/peh-emf WHO fișa nr. 193: iunie 2000.

#### **Informații de reglementare**

Următoarele aprobări și prevederi se aplică în anumite regiuni, după cum se menționează.

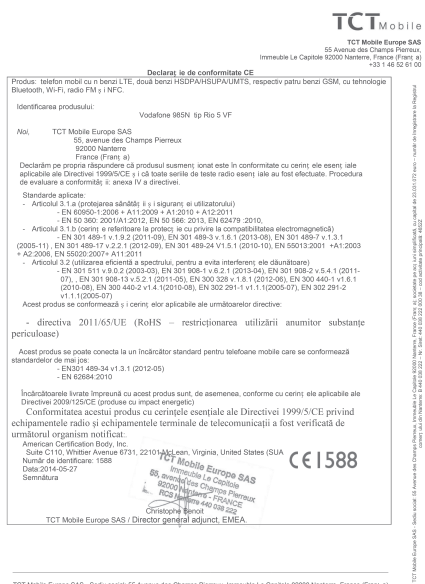

TCT Mobile Europe SAS - Sediu social: 55 Avenue des Champs Piemeux, Immeuble Le Capitole 92000 Nanterre, France (Franț a<br>- Societate pe acți luni simplificată, cu capital de 23.031.072 suro – Număr de înregistrare la Regis

#### **Distragerea atenției**

#### **Conducerea vehiculelor**

Pentru a reduce riscul de accidente, trebuie acordată întotdeauna întreaga atenție conducerii vehiculului. Utilizarea unui telefon în timpul conducerii unui vehicul (chiar și cu un kit "mâini-libere") duce la distragerea atenției și poate provoca accidente. Trebuie să respectați legile și reglementările locale privind limitarea utilizării dispozitivelor fără fir la volan.

#### **Operarea utilajelor**

Pentru a reduce riscul de accidente, trebuie acordată întreaga atenție operării utilajelor.

### **Manipularea produsului**

#### **Declarație generală privind manipularea și utilizarea**

Dumneavoastră sunteți singurul responsabil pentru modul în care utilizați telefonul și pentru toate consecințele utilizării acestuia.

Trebuie să opriți telefonul în locurile unde utilizarea acestuia este interzisă. Utilizarea telefonului este permisă cu condiția să fie luate măsuri de siguranță pentru a proteja utilizatorii și mediul înconjurător al acestora.

- Manipulați cu grijă telefonul și accesoriile acestuia și păstrați-l într-un loc curat și lipsit de praf.
- Nu expuneți telefonul sau accesoriile acestuia la flacără directă sau la produse din tutun aprinse.
- Nu expuneți telefonul sau accesoriile acestuia la lichide, umezeală sau umiditate ridicată.
- Nu lăsați telefonul sau accesoriile acestuia să cadă, nu le aruncați și nu încercați să le îndoiți.
- Nu utilizați substanțe chimice puternice, solvenți de curățare sau aerosoli pentru a curăța telefonul sau accesoriile acestuia.
- Nu vopsiți telefonul sau accesoriile acestuia.
- Nu încercați să demontați telefonul sau accesoriile acestuia. Acest lucru este permis doar persoanelor autorizate.
- Nu expuneți telefonul sau accesoriile acestuia la temperaturi extreme de sub -10 grade Celsius și peste +50 grade Celsius.
- Vedeți reglementările locale privind eliminarea deșeurilor electronice.
- Nu purtați telefonul în buzunarul din spate al pantalonilor, deoarece s-ar putea rupe când vă așezați.

#### **Copii mici**

Nu lăsați telefonul sau accesoriile acestuia la îndemâna copiilor mici și nu le permiteți să se joace cu acestea.

Copiii s-ar putea răni, ar putea răni alte persoane sau ar putea deteriora telefonul.

Telefonul conține componente de mici dimensiuni și cu margini tăioase care pot provoca răni sau care se pot desprinde, astfel prezentând risc de sufocare.

#### **Demagnetizarea**

Pentru a evita pericolul demagnetizării, nu lăsați alte produse electronice sau dispozitive magnetice în apropierea telefonului un timp îndelungat.

#### **)Descărcarea electrostatică (ESD**

Nu atingeți conectorii metalici ai cartelei SIM. **Antena**

Nu atingeți antena dacă nu este necesar. **Utilizarea în poziție normală**

Când efectuați sau primiți un apel, țineți telefonul la ureche, cu partea de jos în apropierea gurii sau în modul în care ați ține receptorul unui telefon fix.

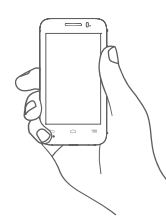

#### **Airbaguri**

Nu plasați telefonul în zona aflată deasupra unui airbag sau în zona de deschidere a unui airbag.

Puneți telefonul într-un loc sigur înainte de a începe să conduceți mașina.

#### **Atacuri/ Pierderea cunoștinței**

Acest telefon poate provoca lumini puternice intermitente.

#### **Microtraumatisme repetate**

Pentru a micșora riscul de microtraumatisme repetate (RSI - Repetitive Strain Injury), respectați următoarele recomandări când introduceți texte sau vă jucați pe telefon:

- Nu strângeți foarte tare telefonul.
- Apăsați ușor pe butoane.
- Utilizați funcțiile speciale ale telefonului care reduc numărul butoanelor care trebuie apăsate, cum ar fi șabloanele de mesaj și modul predictiv de introducere a textului.
- Faceți multe pauze pentru a vă întinde și relaxa.

#### **Apelurile de urgență**

Ca orice telefon fără fir, acest telefon funcționează prin utilizarea semnalelor radio, fapt ce nu poate garanta o conexiune în orice condiții. Așadar, nu trebuie niciodată să vă bazați pe un telefon fără fir pentru comunicări de urgență.

#### **Zgomotele puternice**

Acest telefon poate produce zgomote puternice care vă pot afecta auzul. Expunerea prelungită la muzică la volum maxim pe dispozitivul de redare a muzicii poate deteriora auzul ascultătorului. Utilizați numai căștile recomandate pentru acest telefon.

## **PROTEJAȚI-VĂ AUZUL**

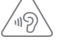

Pentru a preveni problemele de deteriorare a auzului, nu ascultați la volum ridicat pentru perioade lungi de timp. Dați dovadă de atenție când țineți dispozitivul lângă ureche în timp ce difuzorul funcționează.

#### **Lumină puternică**

Acest telefon poate produce lumini intermitente sau poate fi utilizat ca o lanternă. Nu-l utilizați prea aproape de ochi.

#### **Încălzirea telefonului**

Telefonul se poate încălzi în timpul încărcării și utilizării normale. **Siguranța electrică Accesorii**

Utilizați numai accesorii aprobate.

Nu realizați conexiuni cu produse sau accesorii incompatibile.

Aveți grijă să nu atingeți bornele bateriei și să nu lăsați ca obiecte metalice, cum ar fi monede sau port-chei, să atingă sau să scurtcircuiteze aceste borne.

#### **Conectarea la o mașină**

Cereți sfatul unui profesionist când conectați interfața telefonului la sistemul electric al mașinii.

#### **Produse cu defecte sau deteriorate**

Nu încercați să demontați telefonul sau accesoriile acestuia.

Repararea telefonului sau a accesoriilor acestuia trebuie efectuată numai de către persoane calificate.

Dacă telefonul sau accesoriile acestuia au fost scufundate în apă, au fost perforate sau au căzut de la mare înălțime, nu le utilizați până când nu sunt verificate la un centru de service autorizat.

#### **Manipularea bateriei și siguranța**

Opriți întotdeauna dispozitivul și deconectați încărcătorul înainte de a scoate bateria.

Utilizați numai bateria și încărcătorul care au fost furnizate sau înlocuitoare ale acestora aprobate de către producător pentru a fi utilizate cu telefonul dvs. Utilizarea altor baterii sau încărcătoare poate fi periculoasă.

Nu demontați și nu scurtcircuitați bateria. Scurtcircuitarea accidentală poate avea loc dacă un obiect metalic, cum ar fi o cheie, o agrafă pentru hârtie sau un pix atinge bornele bateriei.

Utilizarea incorectă a bateriei poate provoca un incendiu, o explozie sau alte pericole. În cazul în care considerați că bateria a fost deteriorată, nu o mai utilizați, ci duceți-o la un centru de service pentru a fi testată.

## **Interferența**

### **Declarație generală privind interferența**

Trebuie acordată o atenție specială în cazul utilizării telefonului în imediata apropiere a unor dispozitive medicale personale, cum ar fi stimulatoarele cardiace sau aparatele auditive.

#### **Stimulatoarele cardiace**

Producătorii de stimulatoare cardiace recomandă păstrarea unei distanțe de minim 15 cm între un telefon mobil și un stimulator cardiac pentru a evita o posibilă interferență. În acest scop, utilizați telefonul la urechea opusă părții în care aveți stimulatorul cardiac și nu purtați telefonul în buzunarul de la piept.

#### **Aparatele auditive**

Persoanele cu aparate auditive sau alte tipuri de implanturi cohleare pot auzi zgomote de interferență când utilizează dispozitive fără fir sau când acestea se află în apropiere. Nivelul de interferență va depinde de tipul de aparat auditiv și de distanța față de sursa de interferență. Creșterea distanței de separare poate reduce interferența. De asemenea, puteți consulta producătorul aparatului pentru a discuta alternativele posibile.

#### **Dispozitivele medicale**

Contactați medicul dvs. sau producătorul dispozitivului pentru a afla dacă funcționarea telefonului poate cauza interferențe cu dispozitivul medical pe care îl utilizați.

#### **Spitalele**

Opriți dispozitivul dvs. fără fir dacă vi se solicită acest lucru în spitale, clinici sau unități medicale. Rolul acestor solicitări este de a preveni posibilele interferențe cu echipamentele medicale foarte sensibile.

#### **Avioanele**

Opriți dispozitivul fără fir ori de câte ori vi se solicită acest lucru de către personalul aeroportului sau al avionului.

Consultați personalul avionului privind utilizarea dispozitivelor fără fir la bordul acestuia. Dacă dispozitivul oferă opțiunea "mod avion", aceasta trebuie activată înainte de urcarea la bordul unui avion.

#### **Interferența în mașini**

Rețineți că, din cauza posibilelor interferențe cu echipamentele electronice, unii producători de vehicule interzic utilizarea telefoanelor în vehiculele produse de ei, cu excepția cazului în care se instalează un kit mâini libere" cu antenă externă.

#### **Mediile explozive**

#### **Stațiile de alimentare cu carburanți și atmosferele explozive**

În locurile cu atmosfere potențial explozive, respectați toate indicatoarele privind oprirea dispozitivelor fără fir, cum ar fi telefonul sau alte echipamente radio.

Printre zonele cu atmosfere potențial explozive se numără stațiile de alimentare, zonele de sub punțile ambarcațiunilor, unitățile de transfer sau depozitare de carburant sau substanțe chimice, zonele în care în aer se găsesc substanțe chimice sau particule, cum ar fi praf sau pulberi metalice.

#### **Detonatoare și zone de detonare**

Opriți telefonul mobil sau dispozitivul fără fir când vă aflați într-o zonă în care se efectuează explozii sau în zone în care se cere oprirea stațiilor de emisie-recepție sau a dispozitivelor electronice, pentru a se evita interferențele cu operațiunile de explozie.

#### **Protecția** împotriva furtului<sup>(1)</sup>

Telefonul dvs. este identificat de un cod IMEI (număr de serie al telefonului) indicat pe eticheta de pe ambalaj și în memoria aparatului. Vă recomandăm să notați numărul prima dată când utilizați telefonul prin introducerea secvenței \* # 0 6 #

și să-l păstrați într-un loc sigur. Este posibil să vă fie cerut de către poliție sau operatorul dvs. dacă telefonul vă este furat. Acest număr permite blocarea telefonului mobil, împiedicând utilizarea sa de către alte persoane, chiar cu o cartelă SIM diferită.

#### **Acumulator**

Retineti că telefonul este un dispozitiv format dintr-un singur corp, astfel că bateria nu este detasabilă. Respectați următoarele măsuri de precautie:

- nu încercați să scoateți, să înlocuiți sau să deschideți bateria;

- nu ardeți și nu aruncați telefonul împreună cu deșeurile menajere și nu-l păstrați la temperaturi de peste 60°C.

Telefonul şi bateria ca dispozitiv format dintr-un singur corp trebuie eliminate în conformitate cu reglementările de mediu aplicabile la nivel local.

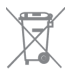

 Acest simbol de pe telefonul dvs., bateria și accesoriile sale semnifică faptul că aceste produse trebuie depuse la punctele de colectare la sfârșitul duratei lor de viață:

- centrele municipale de colectare a deșeurilor cu containere speciale pentru aceste tipuri de echipament;
	- containere de colectare la punctele de vânzare.

Acestea vor fi reciclate, prevenind împrăștierea substanțelor în mediul înconjurător, astfel încât componentele lor să poată fi reutilizate.

#### **În țările Uniunii Europene:**

Aceste puncte de colectare sunt accesibile în mod gratuit.

Toate produsele cu acest semn trebuie aduse la aceste puncte de colectare.

#### **În afara jurisdicției Uniunii Europene:**

Articolele de echipament cu acest simbol nu trebuie aruncate în containere obișnuite dacă în regiunea dvs. există instalații de colectare și reciclare potrivite; trebuie duse la punctele de colectare pentru a fi reciclate.

ATENȚIE: RISC DE EXPLOZIE DACĂ BATERIA ESTE ÎNLOCUITĂ CU UN TIP INCORECT. ELIMINAȚI BATERIILE UZATE ÎN CONFORMITATE CU INSTRUCȚIUNILE.

<sup>(1)</sup> Contactați operatorul de rețea pentru a verifica disponibilitatea acestui serviciu.

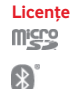

Logoul microSD este marcă înregistrată.

Cuvântul și logourile Bluetooth sunt deținute de Bluetooth SIG, Inc. și orice utilizare a acestor mărci de către TCT Mobile Limited și filialele sale se face pe baza unei licențe. Alte mărci comerciale și denumiri înregistrate aparțin firmelor respective.

## **Declarație privind funcția Bluetooth pentru modelele Vodafone 985N, cod D022955**

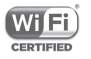

Logoul Wi-Fi este o marcă de certificare a Wi-Fi Alliance.

Google, logoul Google, Android, logoul Android, Google Search ™, Google Maps™, Gmail ™, YouTube, Google Play Store, Google Latitude ™ și Hangouts ™ sunt mărci comerciale ale companiei Google Inc.

Robotul Android este reprodus sau modificat după o creație realizată și distribuită de Google și este utilizat în conformitate cu termenii descriși în Creative Commons 3.0 - Licență de Atribuire (textul se va afișa dacă atingeți și țineți apăsat **Informații legale Google** în **Setări > Despre telefon > Informații legale**) (1).

### **Informații generale**

Ați cumpărat un produs care utilizează programele open source (http://opensource.org/) mtd, msdosfs, netfilter/iptables și initrd în codul de obiect și alte programe open source licențiate conform Licenței Publice Generale GNU și licenței Apache.

La cerere, vă vom furniza o copie completă a codurilor sursă corespunzătoare în cursul unei perioade de trei ani de la distribuirea produsului.

Puteți descărca codurile sursă de pe pagina web http://www. vodafone.com/devices/smart4power. Puteți obține codurile sursă în mod gratuit de pe internet.

Telefonul dumneavoastră este un emițător-receptor care funcționează în rețeaua GSM în bandă cvadruplă (850/ 900/1.800/1.900 MHz), în rețeaua UMTS în bandă dublă (900/2.100 MHz) sau în rețeaua LTE în bandă cvintuplă (B1/B3/ B7/B8/B20).

# **CE1588**

Acest echipament este în conformitate cu cerințele esențiale și alte prevederi relevante ale Directivei 1999/5/EC. Copia completă a declarației de conformitate pentru telefonul dvs. poate fi obținută de pe site-ul nostru: http://www.vodafone.com/ devices/smart4power.

#### **Notă**

Informațiile din acest manual pot fi modificate fără o notificare prealabilă.

S-au depus toate eforturile posibile pentru a redacta acest manual astfel încât conținutul său să fie corect, dar afirmațiile, informațiile și recomandările din acest manual nu constituie niciun fel de garanție, expresă sau implicită. Citiți cu atenție măsurile de precauție care trebuie luate și informațiile referitoare la siguranță, pentru a asigura utilizarea corectă și în siguranță a acestui dispozitiv fără fir.

<sup>(1)</sup> Aceste informații s-ar putea să nu fie disponibile, în funcție de țara în care vă aflați.

Adresa TCT Mobile Limited:

Room 1910-12A, Tower 3, China HK City, 33 Canton Road, Tsimshatsui, Kowloon, Hong Kong

## 14 Garanția telefonului

## **TERMENI ȘI CONDIȚII DE GARANȚIE**

- 1. Vodafone își asumă garanția pentru acest telefon mobil pentru o perioadă de doi (2) ani de la data achiziționării de către proprietarul inițial (garanție netransferabilă) în condiții normale de utilizare.
- 2. Pentru baterie se oferă o garanție limitată de douăsprezece (12) luni, iar pentru încărcător de douăzeci și patru (24) de luni împotriva defectelor de fabricație. Pentru celelalte accesorii se oferă o garanție limitată de douăzeci și patru (24) de luni împotriva defectelor de fabricație.
- 3. Această garanție nu acoperă daunele rezultate din:
- a) uzura normală a echipamentului;
- b) defecte și deteriorări cauzate de utilizarea echipamentului în alt mod decât cel normal și obișnuit;
- c) dezasamblarea, reparația, transformarea sau modificările neautorizate;
- d) utilizarea necorespunzătoare, abuz, neglijență sau accident, indiferent de modul în care a avut loc;
- e) defecte sau deteriorări cauzate de testarea, utilizarea, întreținerea și instalarea în mod necorespunzător, sau de orice fel de transformare sau modificare;
- f) defecte sau deteriorări cauzate de scurgeri de alimente sau lichide, de coroziune, rugină sau utilizarea unei tensiuni necorespunzătoare;
- g) zgârieturi sau deteriorări ale suprafețelor din plastic și ale oricăror alte suprafețe expuse factorilor externi, care sunt rezultatul utilizării normale de către client;
- 4. Livrarea dispozitivului care necesită operațiuni de service sau reparații trebuie efectuată pe cheltuiala utilizatorului.
- 5. Această garanție va deveni nulă de drept în cazul oricăruia dintre evenimentele următoare:
- a) dacă numărul de serie sau ștampila de garanție au fost șterse sau îndepărtate.
- b) dacă unul din termenii din această garanție a fost transformat sau modificat, indiferent în ce fel, fără un acord scris prealabil din partea companiei Vodafone.
- 6. Garanția limitată este oferită doar clienților care cumpără produsul într-una din țările (sau regiunile) indicate la sfârșitul acestui document. Garanția limitată este valabilă numai în țara (sau regiunea) în care compania Vodafone intenționează să comercializeze produsul.
- 7. Dacă produsul este returnat companiei Vodafone după expirarea perioadei de garanție, se vor aplica politicile normale de service ale companiei Vodafone, iar clientul va fi taxat în consecință.
- a) Vodafone nu își asumă pentru produs nicio altă obligație sau responsabilitate în afara celor precizate în mod expres în această garanție limitată.
- b) Toate informațiile privind garanția, toate funcțiile produsului și toate specificațiile referitoare la acesta pot fi modificate fără o notificare prealabilă.
- 8. ACEASTĂ GARANȚIE IA LOCUL ORICĂROR ALTE GARANȚII EXPRESE SAU IMPLICITE, INCLUZÂND ÎN MOD CONCRET ORICE GARANȚIE PRIVIND VANDABILITATEA SAU ADECVAREA PENTRU UN ANUMIT SCOP. COMPANIA VODAFONE NU ÎȘI ASUMĂ RĂSPUNDEREA PENTRU ÎNCĂLCAREA GARANȚIEI DINCOLO DE CORECTAREA ÎNCĂLCĂRII ÎN MANIERA DESCRISĂ MAI SUS. COMPANIA VODAFONE NU VA FI RESPONSABILĂ ÎN NICIUN CAZ PENTRU CONSECINȚELE REZULTATE.

## 15 Accesorii

Cea mai recentă generație de telefoane mobile GSM Vodafone oferă funcția de mâini libere încorporată, care vă permite să folosiți telefonul de la distanță, de exemplu, când acesta este așezat pe o masă. Pentru persoanele care preferă să păstreze confidențialitatea conversațiilor, este disponibilă o cască.

- 1. Încărcător
- 2. Cablu USB
- 3. Căști stereo

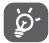

 Utilizați telefonul dvs. numai cu bateriile, încărcătoarele și accesoriile furnizate împreună cu telefonul.

## 16 Specificații

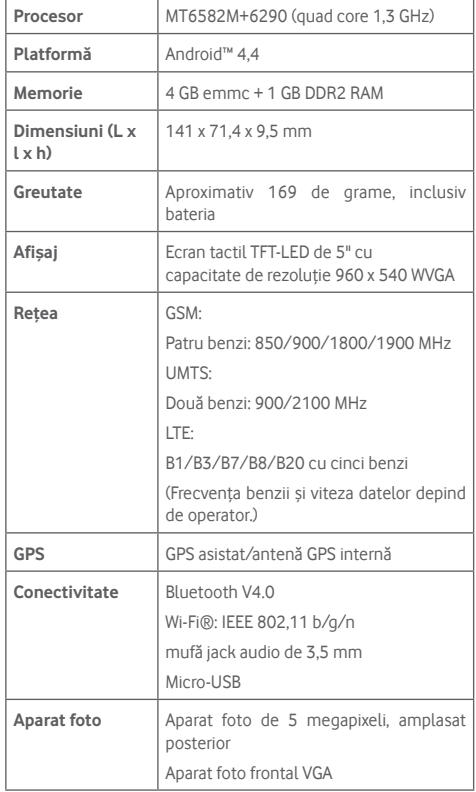

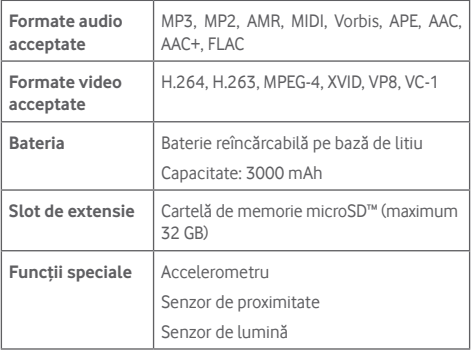

**Notă:** Specificațiile pot fi supuse modificării fără notificare prealabilă.